# バックアップとメンテナンス(1/2)

## ≪ バックアップ編 ≫

2010(H22).1.4 *T.Ogawa*

本資料は、2010(H22).4.25 の勉強会「バックアップとメンテナンス」の資料として作成したものです。 理解しやすいように図を多用したので容量が大きくなりました。1ファイルを2MB 以内にするため、 2 分冊化し、図を圧縮し、更に GIF ファイルに変換しています。このためせっかくの図が見づらくなっ ていますがご容赦願います。・・・基本的には「安かろう、悪かろう」です・・・

- 勉強会では 5 個のフリーソフトを使用します。会場のネットが遅くダウンロードに時間を要する と思いますので、可能な方は自宅でダウンロードするようお願います。 念のために、ダウンロードした CD を5~6枚コピーして持参する予定でいます。
- バックアップは、外付け HDD が必要で、処理に長時間が必要なので座学中心になります。
- メンテナンスも、HDD 容量により長時間かかるので、座学中心になる可能性があります。

目次

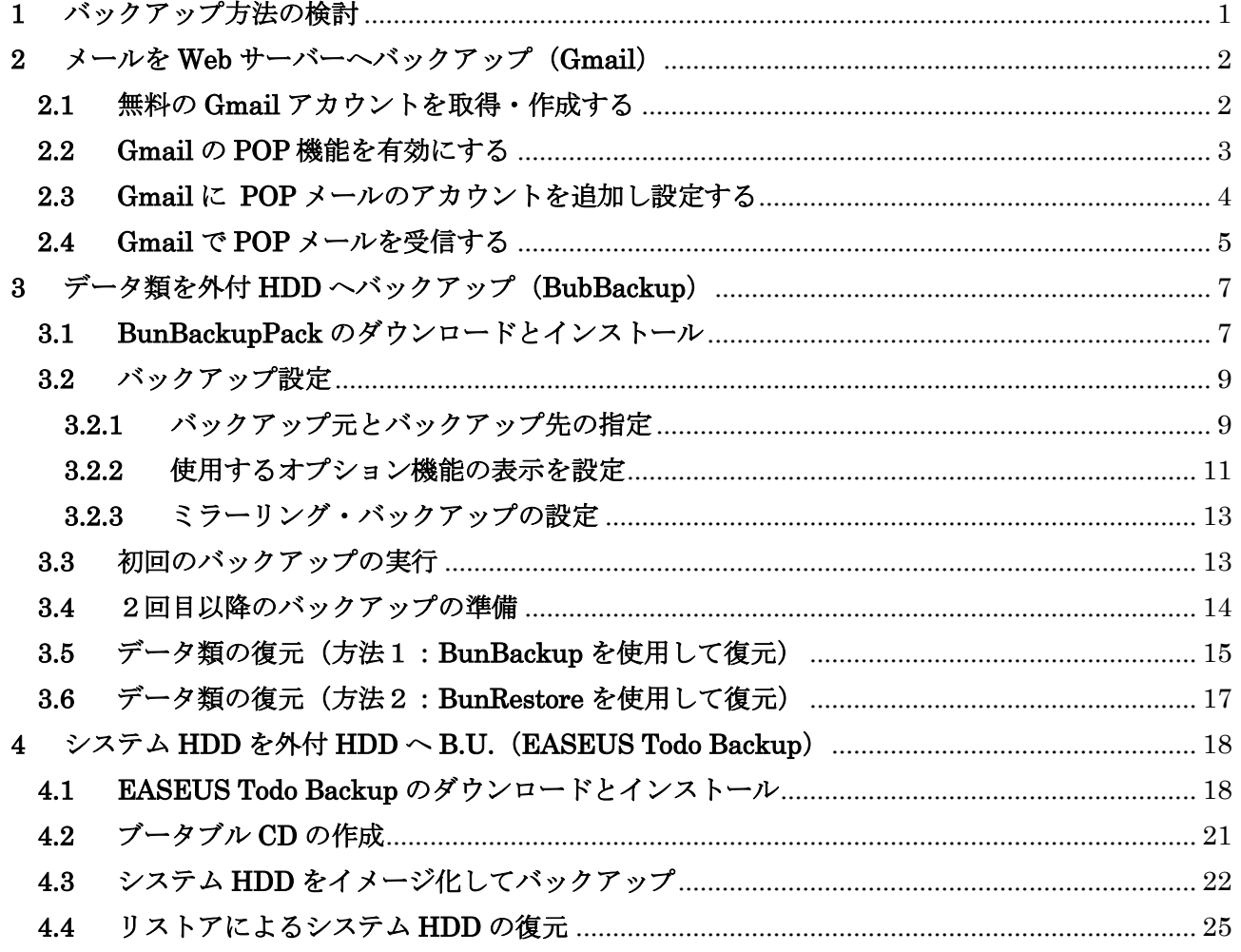

## <span id="page-1-0"></span>1 バックアップ方法の検討

## ≪どのトラブルまで、どこにバックアップするか≫

パソコン使用中に発生するトラブルに対するバックアップを対象とし、災害に対する遠隔地保管の バックアップで対象としない。

パソ救会員の大多数がノートパソコン、一体型パソコン、スリム型パソコンを使用しているので、 この勉強会では外付け HDD (ポータブル HDD を含む)にデータを保管するものとして説明を行 う。

(注) 外付け HDD の価格 (2010.3.29、価格コムで調査、手数料含まず)

 $500GB$  (USB2.0):  $5700$  円~、750GB (同):  $8000$  円~、1TB (同) 9000 円~

### ≪どの周期でバックアップするか≫

バックアップ対象のデータは、リアルタイムに発生するメールデータ、作業により発生するデータ 類(書類、画像・映像・音楽、ユーザ個別情報等)、メンテナンスにより発生するシステムデータ (プログラム、パラメータ)に分類することができる。

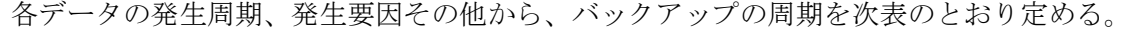

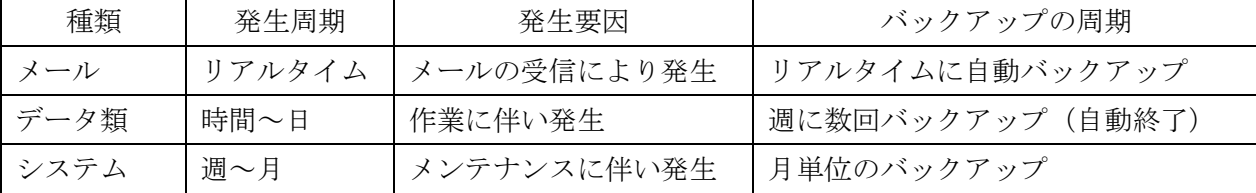

## ≪どのバックアップツールを使うか≫

バックアップの種類別に、次表に示す定番のフリーソフトをバックアップツールとして使用する。

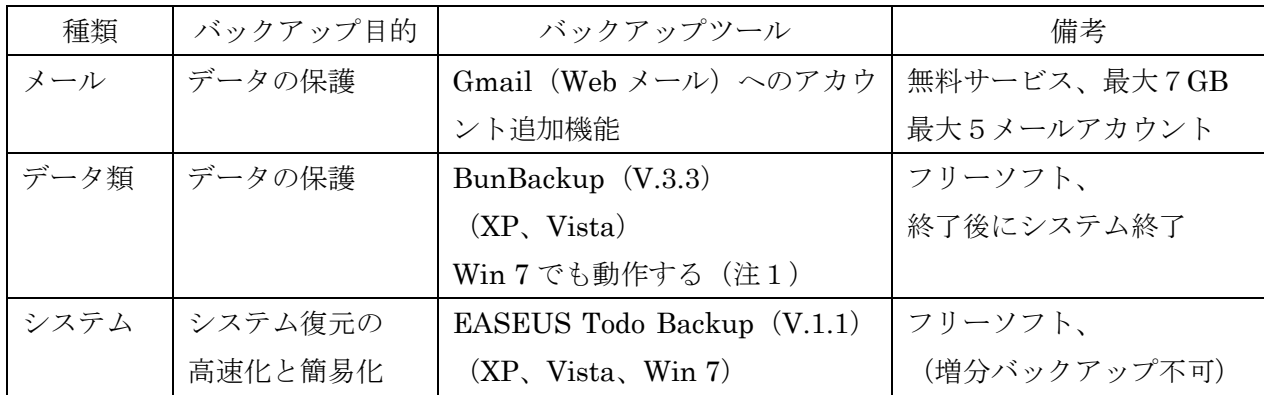

(注1)作者 (nagatsuki 氏)のブログ「BunBack バックアップ用フリーソフト BunBackuo について

の一言」の「BunBackup の Windows7 対応について(2010.2.16)」で次のコメントがある。

・Win7 では、バックアップ中のアニメが表示されないが、問題なく動作することを確認した。

・アニメに問題があるので Win7 の正式対応は次のバージョンからとしたい。

なお、Win 7に正式対応した「BunBackup テスト版 Ver.3.4b2」が 2010.3.23 に公開されたが、 使用は正式に提供するまで待つべきと考える。

## <span id="page-2-0"></span>2 メールを Web サーバーへバックアップ (Gmail)

メーラー(電子メールソフト)を用いる POP メールと異なり、Web メールは Web ブラウザを用 いる e-Mail である。

Web メールは受信したメールを Web サイトのサーバーに保存しておいて閲覧する仕組みを採って いて、メールを閲覧した後も許された容量に達するまでは Web サイトにメールが保存されている。

Gmail は Google が提供する無料の Web メールであり、Gmail アカウント毎に 7GB 強の大容量を 持ち、Gmail アカウントの中に5個まで POP メール等のアカウントを追加して管理できる。

この機能を利用すれば、プロバイダが提供する POP メールの受信メールを Gmail サーバーに保存 (バックアップ) することができる。

ここでは、Gmail アカウントを作成し、その中に POP メールのアカウントを追加して、POP メー ルの受信メールを Gmail サーバーに保存し、それを閲覧する方法について説明する。

## <span id="page-2-1"></span>2.1 無料の Gmail アカウントを取得・作成する

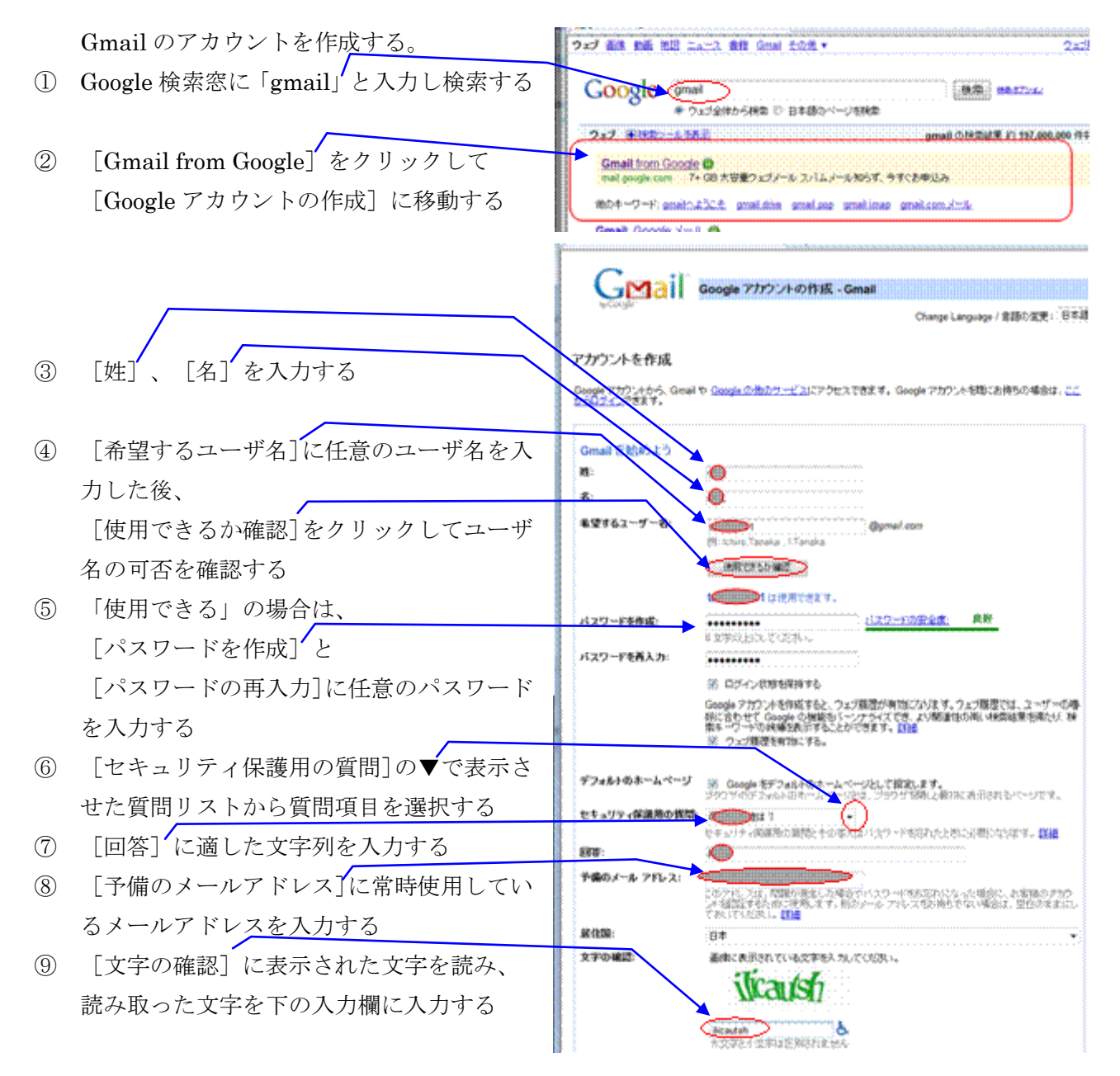

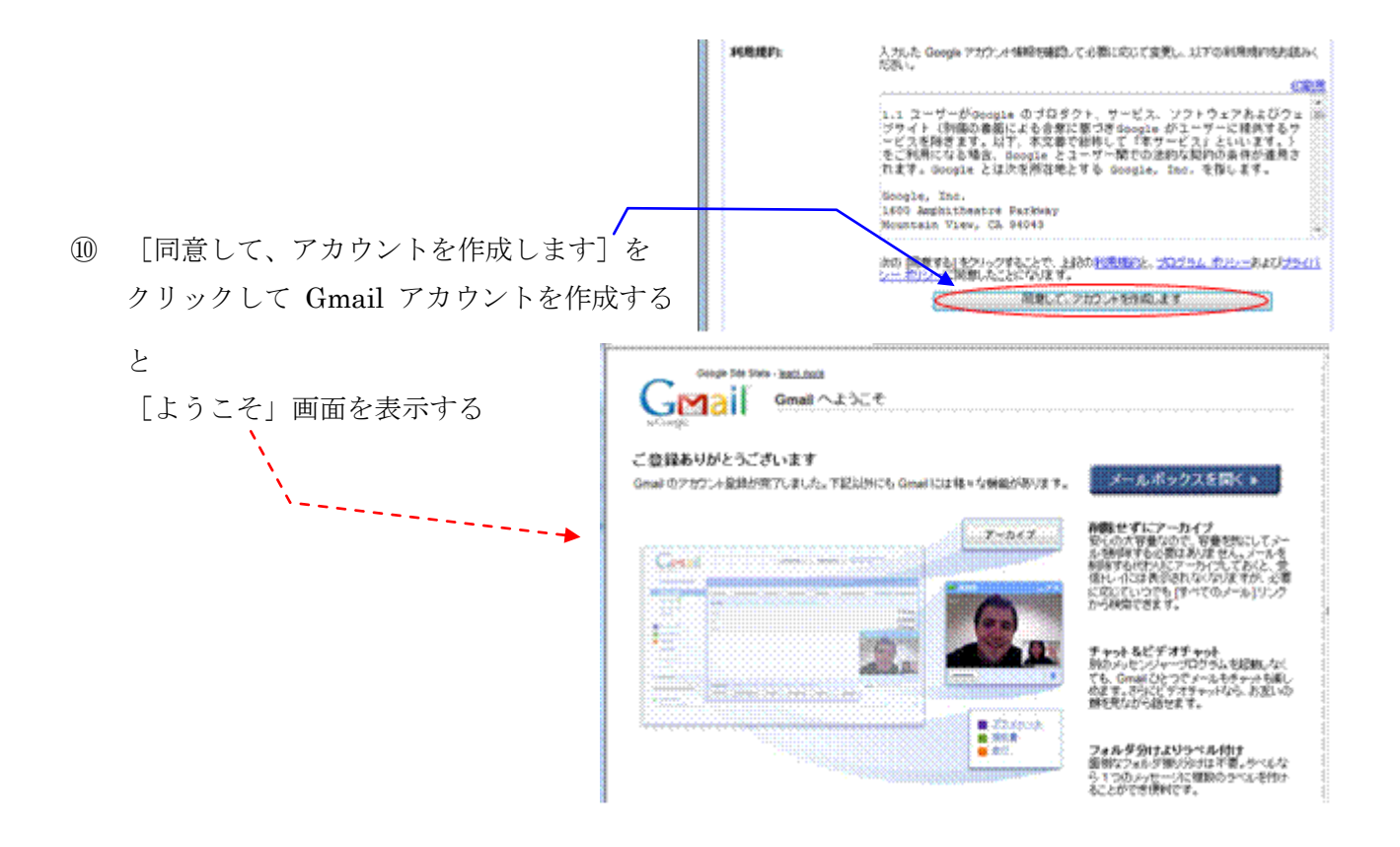

## <span id="page-3-0"></span>2.2 Gmail の POP 機能を有効にする

プロバイダが提供する POP メールを Gmail がダウンロードできるようにするために、POP (Post Office Protocol)機能を有効にする。

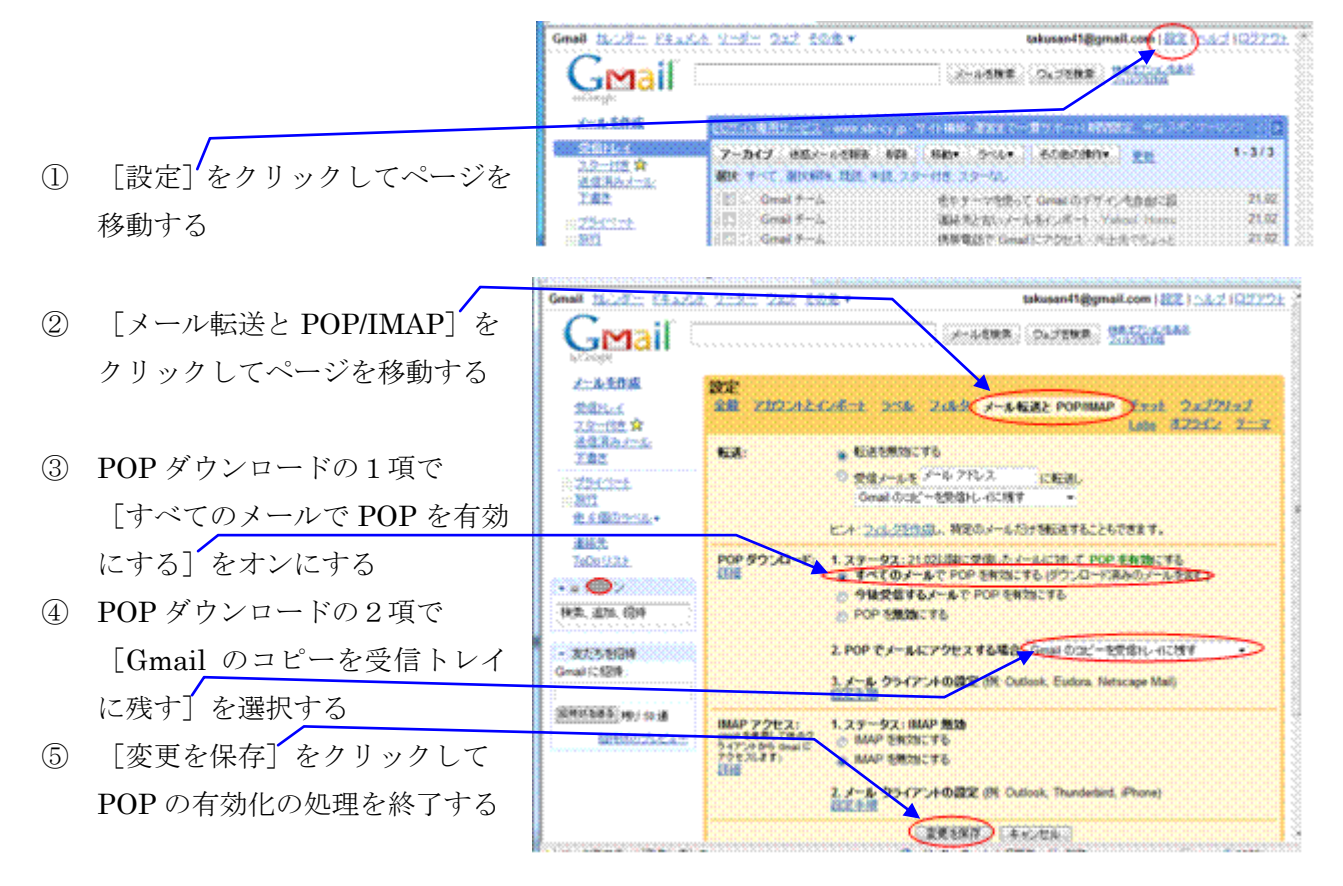

## <span id="page-4-0"></span>2.3 Gmail に POP メールのアカウントを追加し設定する

Gmail に POP メールのアカウントを追加し設定すると、追加し設定したアカウントのメールを自 動的に POP サーバーから Gmail サーバーにダウンロードして保存し管理できる。 この機能を利用して、POP メールのサーバーにあるメールを Gmail サーバー(最大7GB)にバッ

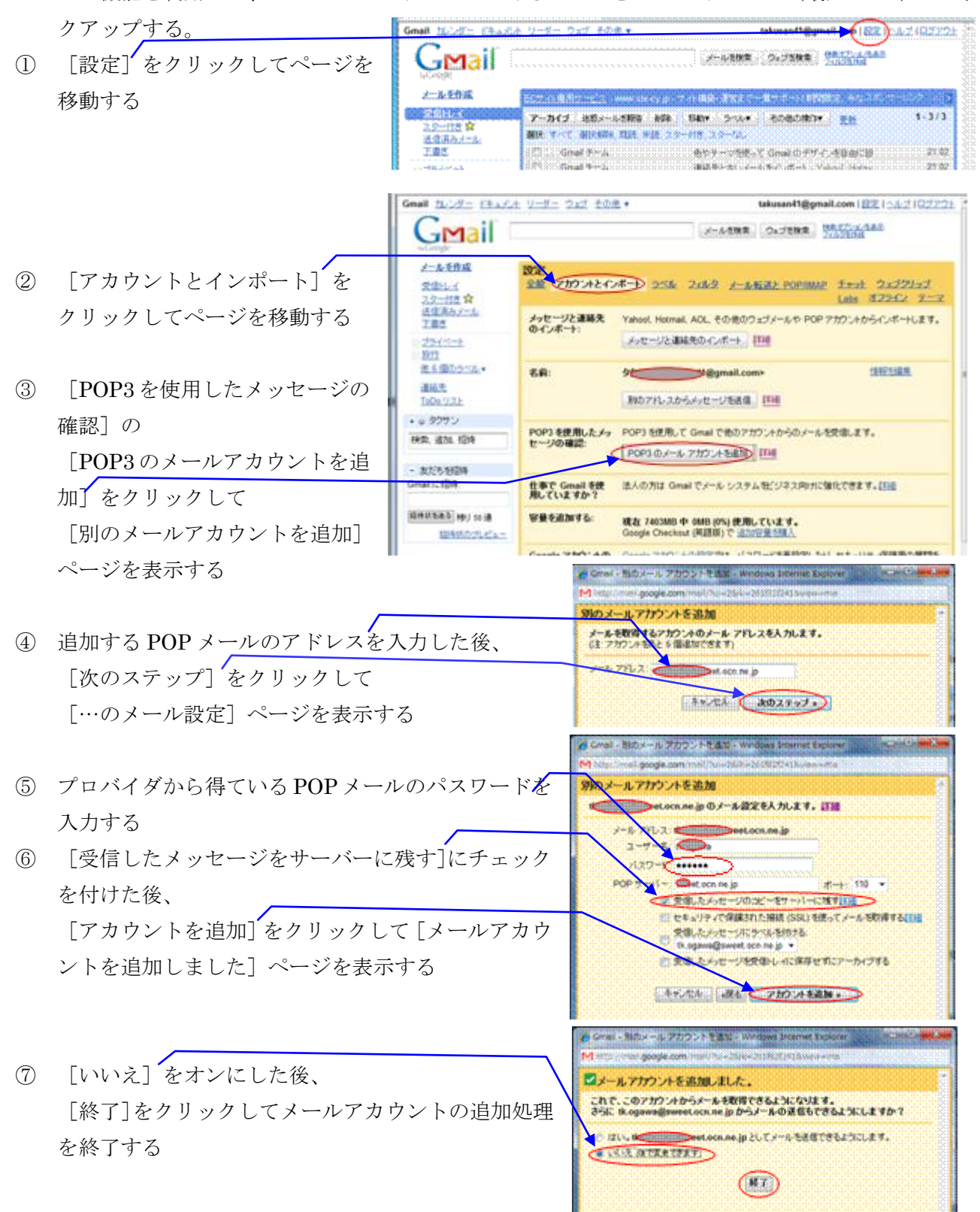

## <span id="page-5-0"></span>2.4 Gmail で POP メールを受信する

Gmail サーバーから Gmail を読み込んだ後、追加登録した POP メールのアカウントを開き POP メールが Gmail サーバーにダウンロードされ保存されていることを確認する。

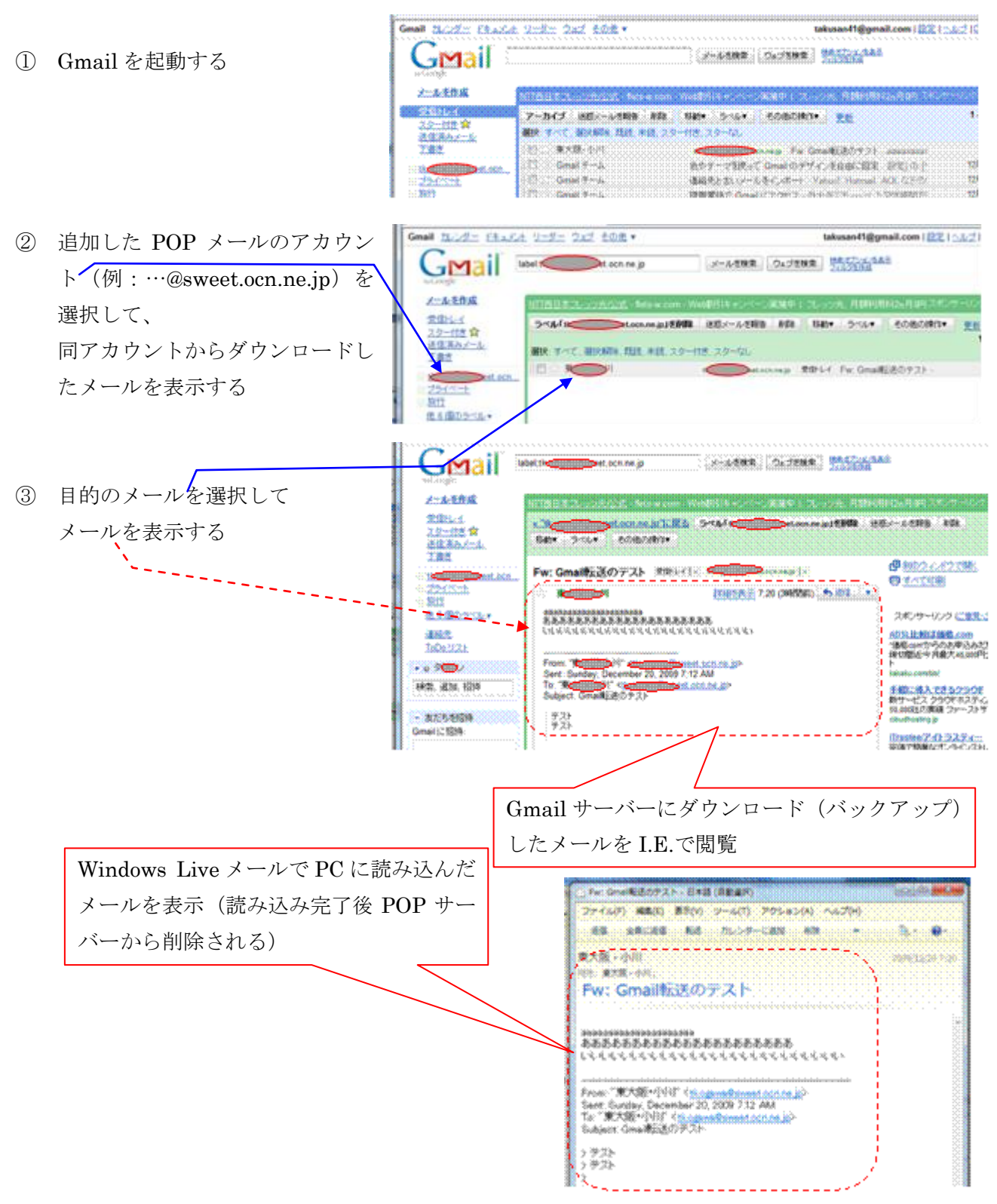

## 【参考】 既存のメールのエクスポート

Gmail に追加した POP メールアカウント(例:…@sweet.ocn.ne.jp)については、メールアカウ ントの追加が完了した以降のメールが保存される。 POPメールのアカウントを追加する以前のメールはGmailサーバーにダウンロードされないので、 アカウント追加以前のメールをメーラー(例:Windows live メール)のエクスポート機能でバッ クアップする。

- ① [ファイル]→[エクスポート]→[メッセージ]
- ② [Microsoft Windows Live  $\times$   $\neg$   $\neg$   $\neg$   $\forall$   $\forall$   $\neg$   $\forall$   $\forall$   $\exists$
- **THE PROPERTY OF STATE** ③ [メッセージの場所」画面で[参照]をクリッ 31セージの場所 クして[フォルダの参照]画面を表示する こうスポートしたメッセージをははするフォルダーを選択していださい ④ [コンピュータ]→[外付 HDD-250GB]をク **COLLY AND STRONG** リックした後、 [新しいフォルダの作成]をクリックする ⑤ 新たに作成する保存先のフォルダ名 (例:メールデータ (0912209:13))を REAL CRAIN AVENUE 入力した後、 [OK] をクリックして [メッセ ージの場所」画面に戻る ⑥ [次へ]をクリックして **PERMIT AND IN 2xx4-0.00** [フォルダの選択]画面を表示する Wedge: 2mg/10/2020-193.6mg-2.2esd-02000.2020.cdn-2.02002002.<br>23.00 - NMS0LBV: THE CONSTRUCTION ⑦ [すべてのフォルダ]をオンにする **Registery-Art-co** e<br>**Pica**hiri<br>P<sup>ilip</sup>inangan C usa a **EC50** T'81 **B** ESITY ooseva<br>}ibika≽Pf?/ **Letting**  $\blacktriangleright$   $\subset$   $\mathbb{R}$   $\triangleright$   $\ldots$ ⑧ [次へ]をクリックして
- [エクスポートの進捗]画面を表示する ⑨ [エクスポートの完了]画面が表示されたら、

[完了]をクリックして処理を終了する

·<br>マヤーものエクスポート ir dzole i 14 **COLANDER** Art - 1, 2021 / 210

## <span id="page-7-0"></span>3 データ類を外付 HDD へバックアップ(BubBackup)

書類、画像・映像・音楽、ユーザ個別情報その他のデータ類は、ユーザがパソコンを利用すること で生み出されるものであり、時間単位~日単位で生み出される。

こうしたデータ類をトラブルによる喪失から守るには、こまめなバックアップが欠かせない。

しかし、データ類が発生した都度バックアップを行うのは現実的でないので、数日~週単位でバッ クアップを行うのが妥当と考える。

なお、バックアップには数分~数十分間を要するので、自動バックアップ機能あるいはバックアッ プ終了後に自動的にシステムを終了できる機能が必要と考える。

## <span id="page-7-1"></span>3.1 BunBackupPack のダウンロードとインストール

BunBackupPack は、データ類のバックアップとそれを用いた復元に必要なプログラムを一括して ダウンロードしてインストールできるプログラム・パックであり、次に示す 4 本のプログラムが入 っている。

- **> BunBackup:** データ類のバックアップ
- **> BubBackup ユーティリティー:レジストリの削除、世代管理ファイルの操作、空きフォル** ダの削除その他のユーティリティー
- > BunDecoder: BunBackup で暗号化したファイルを複合化する
- **> Bun Restore: バックアップデータを用いたデータ類のリストア (復元)**

なお BunBackup の最新版は V.3.3(2009/10/12 公開)であり、製造元(Nagatsuki 氏)や葱の粒 では、2000、XP、Vista に対応と書かれている。

しかし Vecter のユーザレビュー「Windows 7 アプリケーション動作報告」では多数のユーザから Win 7 でも問題なく動作すると報告されている。

また、作者 (nagatsuki 氏) の 2010.2.16 付けブログでも、「Win7 では、バックアップ中のアニ メが表示されないが、問題なく動作する」と書かれている。

現に筆者も本資料の作成のため使用したが問題なく動作した。

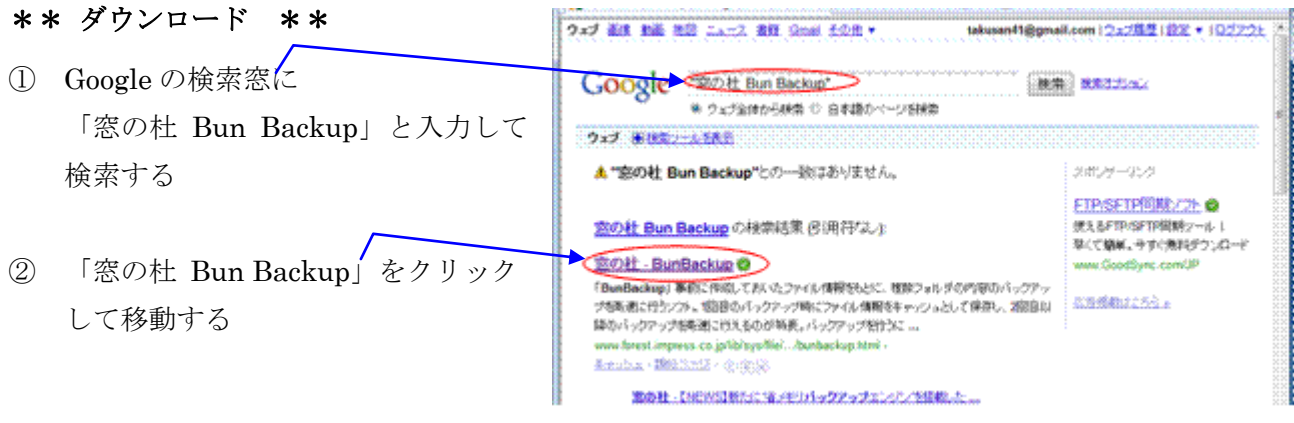

**B** BunBackup BunBackup E Äur=i ③ [BunBackuPack]の **Concretives** w [DOWNLOAD]をクリックして **CONSTRUCTION**  $n^R$ an Kerk ダウンロードページに移動する **BunBuckupPack** u **Columburies** 隲 Teureusisus (CSRS) MARCON STUARTS (SS A F BunBackupPack330.EXE ④ [BunBackupPack330.EXE]を をダウンロードしています 常の社 **GLESOLIA, TODAY** クリックして[ダウンロード]画面を 表示する ※約1番号に近接続に→1があ完まれてなりし口→1 これらの人は、その一つをご確認とがない。 com **NINX** (5) 「保存」をクリックして ファインのデウンロード - セキュリティの部長 [名前を付けて保存]画面を表示する ................... äй ⑥ [デスクトップ]に新しいフォルダ(例:BunBackup)を **TEN**  $2m$ 作成した後、  $\sum$  with 「保存」をクリックしてダウンロードする A MOTHER BELLEVILLE SOUTH

#### \*\* インストール \*\*

① デスクトップに作成した「BunBackup」 フォルダを開き、 [BunBackupPack330.EXE]をダブルク リックしてインストールを指示する

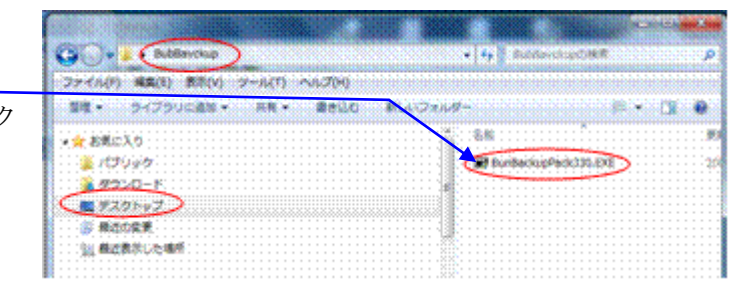

**The company of the Company** 

**INCORPORATION** 

⊂ \*∞ D

- ② [アカウント制御]画面が表示されたら、 [はい]をクリックしてインストールを開始する
- ③ 以降、[次へ]、[はい]をクリックしてインストールを進める

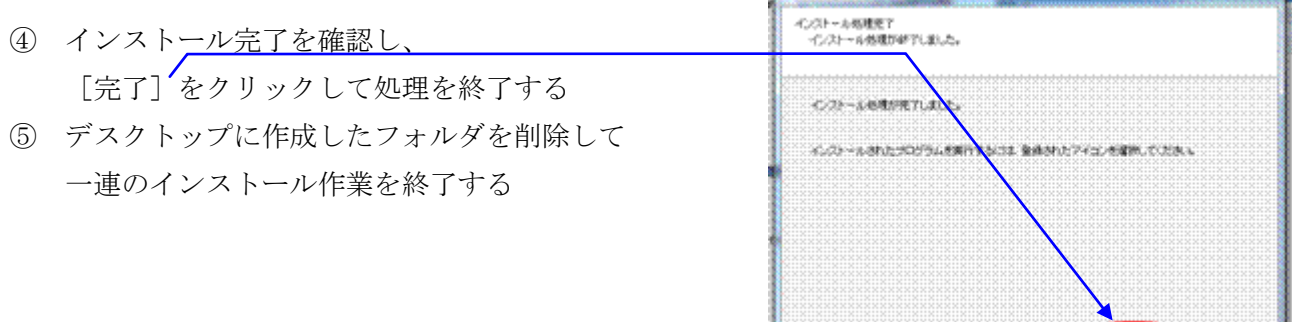

## <span id="page-9-0"></span>3.2 バックアップ設定

BunBackup を使用するためのバックアップ設定は、次の3ステップで行う。

- 1)バックアップ元とバックアップ先を設定 [バックアップ設定]機能を用いて、何(タイトル)を、何処(バックアップ元フォルダ)か ら、何処(バックアップ先フォルダ)にバックアップするかを設定する。
- 2) オプション機能の表示項目を設定 初期画面に表示されていないオプション機能で、バックアップに使用したい機能があれば、そ の機能を画面表示するように設定する。 表示項目の設定を行っていないオプション機能は、画面に表示しないので使用できない。
- 3)バックアップ方法の詳細を設定 基本機能、前項で画面表示できるようにしたオプション機能を用いて、バックアップ方法の詳 細を設定する。

#### <span id="page-9-1"></span>3.2.1 バックアップ元とバックアップ先の指定

バックアップ対象データを決め、バックアップ元とバックアップ先のフォルダを確認しておく。 【バックアップ対象データの例】

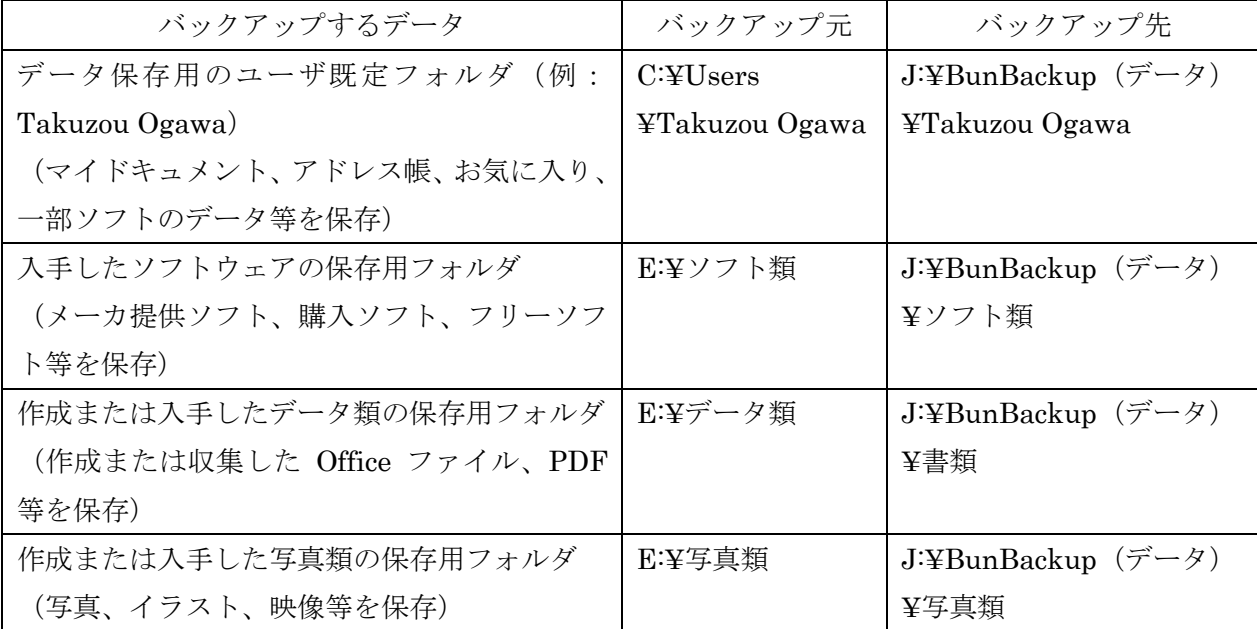

#### ① BunBackup を起動する

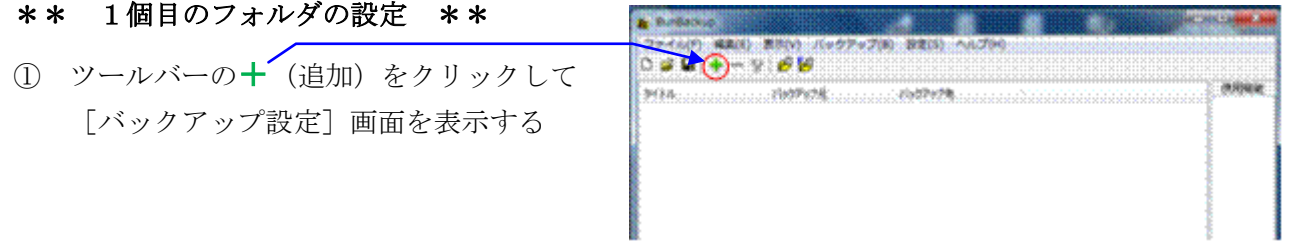

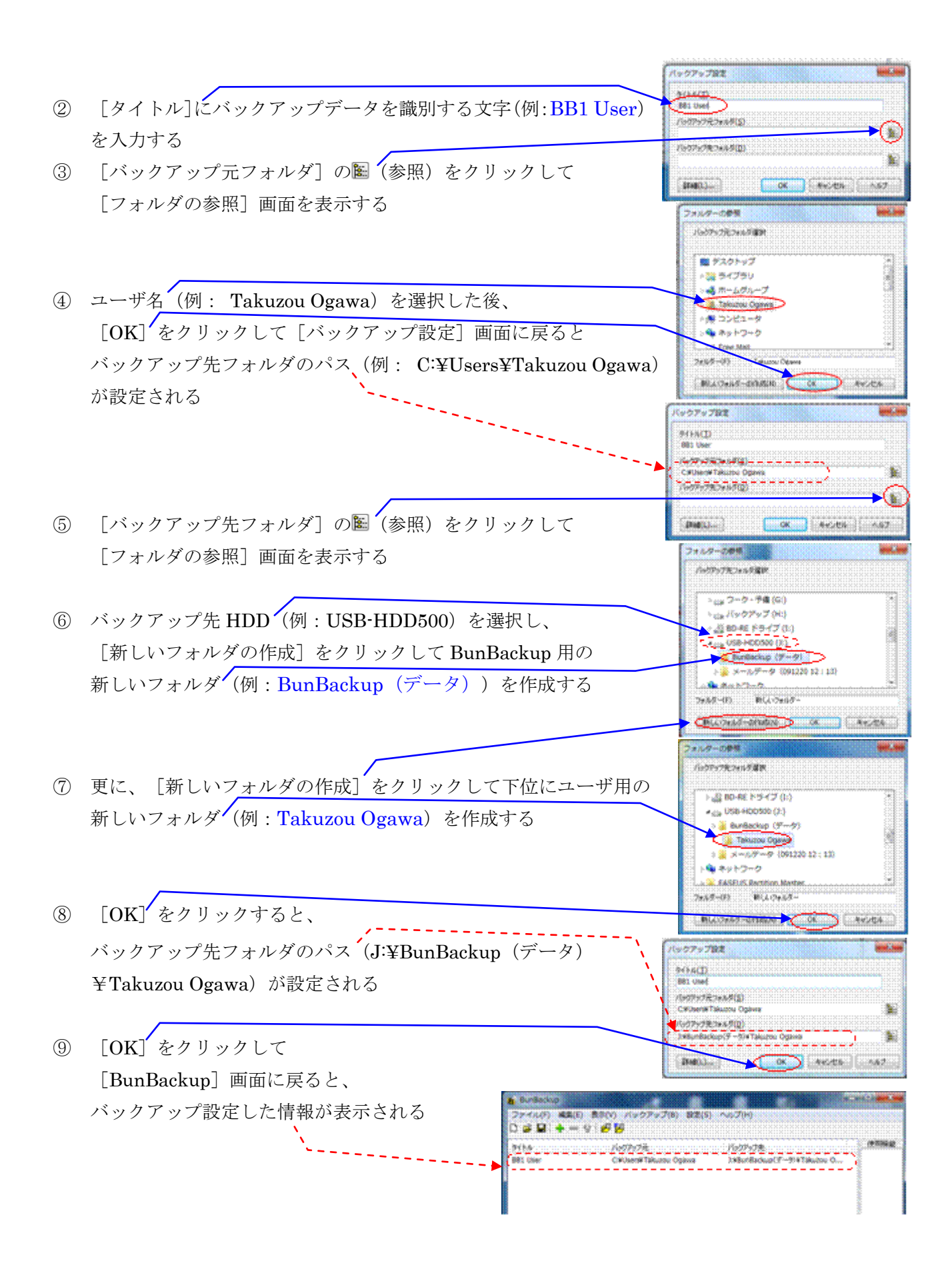

#### \*\* 2個目~4個目のフォルダの設定 \*\*

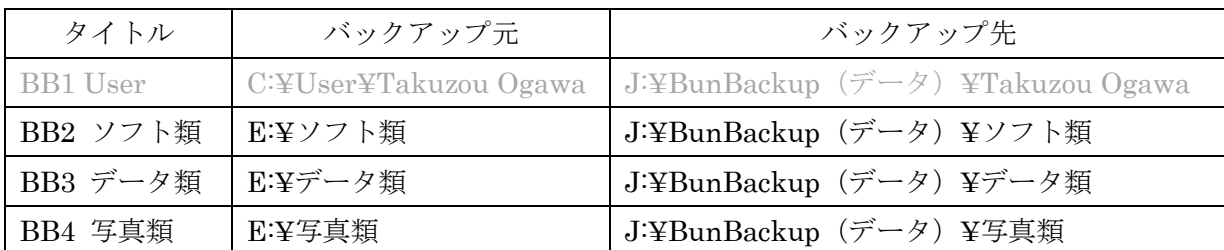

⑩ 1個目のフォルダの設定に準じて、  $6 + 66$ バックアップ(B) SCR(S) 2個目~4個目のフォルダのバックアップ設定 o diner 20223 を行う )MurBackup(テーリ)WTakuzo<br>2MurBackup(テーリ)W7akuzo<br>2MurBackup(テーリ)Wテージ用 CRIMIN'S 802.372940 803 (815)<br>804 (6161) ENT-58 **ENGINEE** 1986 mBackup (1) = 0) (0) 835 11 ■ (保存) をクリックして [名前をつけて保存]画面を表示する **A** ENGINEERS **GREENING** Behave(V33)  $0.2 - 0.5$ **Recor** 容 ⑫ 新しいフォルダ(例:BunBackup 設定)を作り、 ※気ものに一致する項目はありません **BURSLARS** ファイル名 Z. リスクトップ (例: 100331 Backup 設定 (USB\_HDD500)) 54 を入力した後、 iA.  $33422 - 9$ [保存]をクリックしてバックアップ設定を終了  $\mathbf{G}_i$  $\cdot$  Cases 245.600 **WITH Barlinghall'S by** する  $A_V$ 2HAMMED (debited the CAPAN) 84,456

#### <span id="page-11-0"></span>3.2.2 使用するオプション機能の表示を設定

BunBackup は多くの機能を持つバックアップソフトのため、全ての機能を表示すると「初心者に 敬遠される恐れがある」と作者(Nagatsuki 氏)は考えたようである。

そこで、作者は初期画面では基本的な機能だけを表示して、初心者にも簡単に使えるように見せる よう工夫している。このようなユーザインターフェイスの試みは重要と思うが、一般のソフトに慣 れた筆者には、違和感があり戸惑った場面も多々あった。

BunBackup には、中級者や上級者がより便利で高度なオプション機能を使いたい場合に、必要な オプション機能を画面に追加表示させるための[機能表示設定]機能が備わっている。

ここでは、[機能表示設定]機能を用いて次の機能の表示を追加することとした。

| 表示を追加する機能 | 機能が追加される場所       | 追加表示する項目                |
|-----------|------------------|-------------------------|
| ミラーリング    | [バックアップ詳細設定] 画面: | 「ミラーリングする]              |
|           | の [バックアップ方法] パネル |                         |
| ボリュームラベルチ | 「バックアップ詳細設定] 画面  | 「ボリュームラベル]パネル           |
| エック       |                  |                         |
| 自動バックアップ  | 「環境設定]画面         | 「自動バックアップ」パネル           |
| ドライブ接続監視バ | 「環境設定]画面         | 「監視]パネル                 |
| ックアップ     |                  |                         |
| バックアップ後終了 | メニューバーの「バックアッ!   | [バックアップ後 BunBackup 終了]、 |
|           | プ メニュー           | 「バックアップ後スタンバイ]、         |
|           |                  | 「バックアップ後休止状態]、          |
|           |                  | [バックアップ後 Windows 終了]    |

#### ① BunBackup を起動する

2 [設定] メニューの [機能表示設定] を クリックして[機能表示設定]画面を表示する

③ [ミラーリング]、 [ボリュームラベルチェック]、 [自動バックアップ]、 [ドライブ監視バックアップ] [バックアップ後終了] にチェックを入れた後、 [OK]をクリックすると、 [注意事項メッセージ]を表示する

④ [OK]をクリックして、 機能表示の設定を終了する

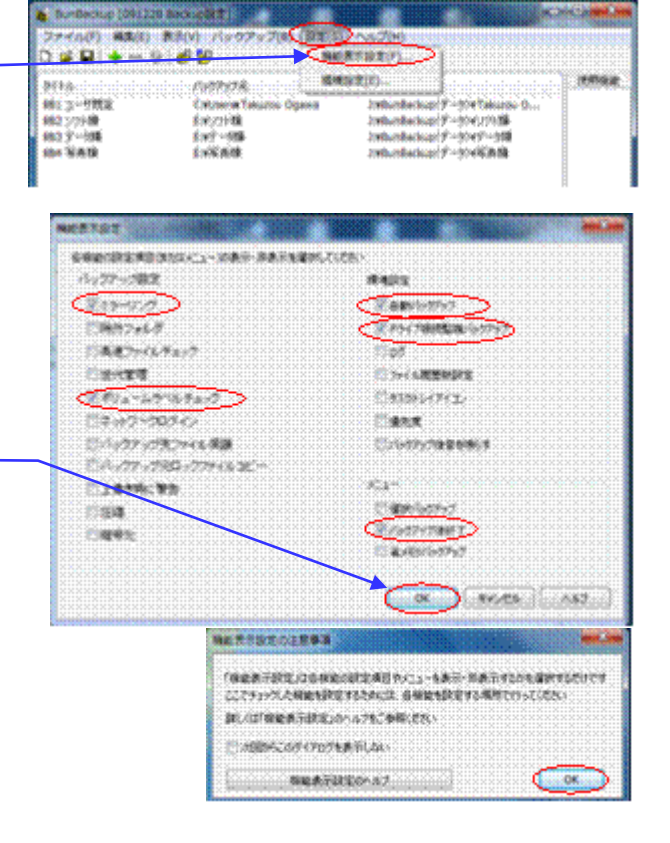

#### <span id="page-13-0"></span>3.2.3 ミラーリング・バックアップの設定

ミラーリング・バックアとは、バックアップ元フォルダにあるファイル類をバックアップ先フ ォルダにコピーして、バックアップ先フォルダのファイル類を最新状態にする処理を言う。 ミラーに映したようにバックアップ先をバックアップ元と同じ状態にする処理のため、バックアッ プ元フォルダで削除されているファイル類はバックアップ先フォルダから自動的に削除される。

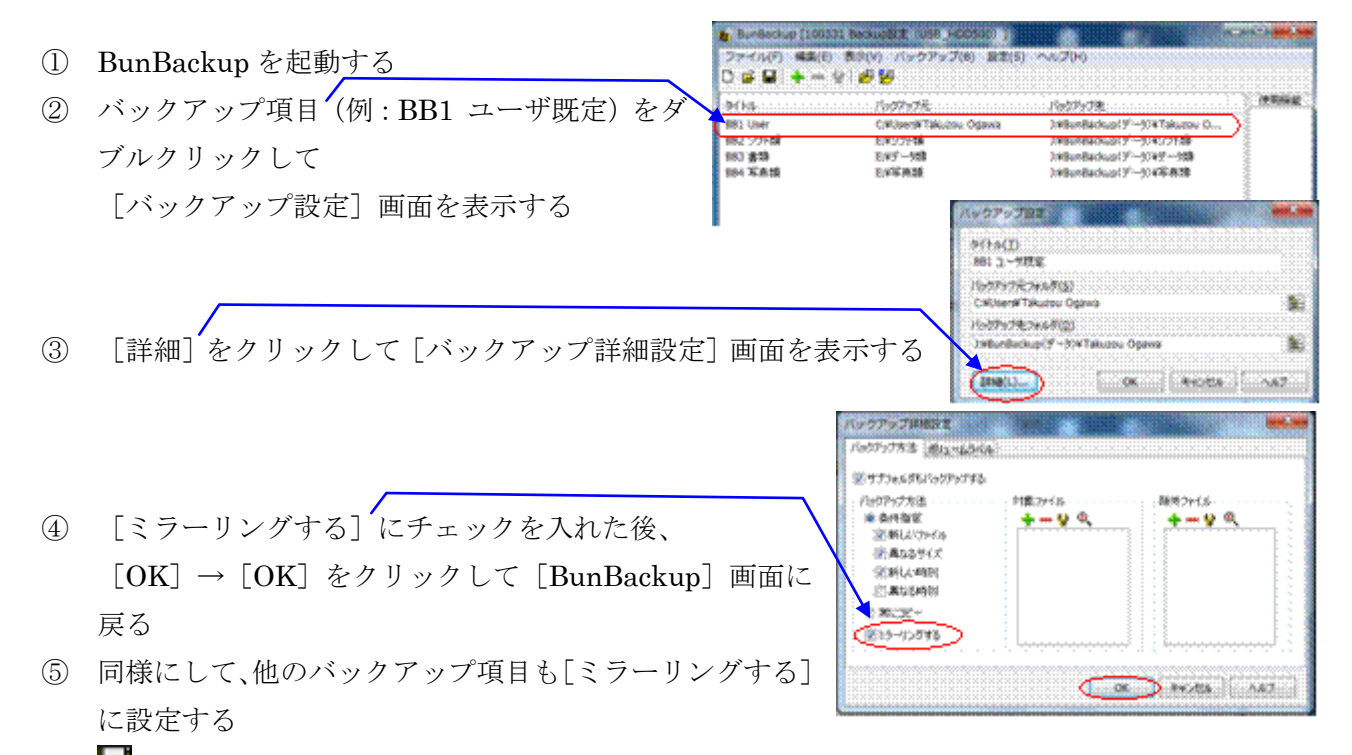

6 | ■ (上書き保存)をクリックして変更後の [バックアップ設定]を保存する

## <span id="page-13-1"></span>3.3 初回のバックアップの実行

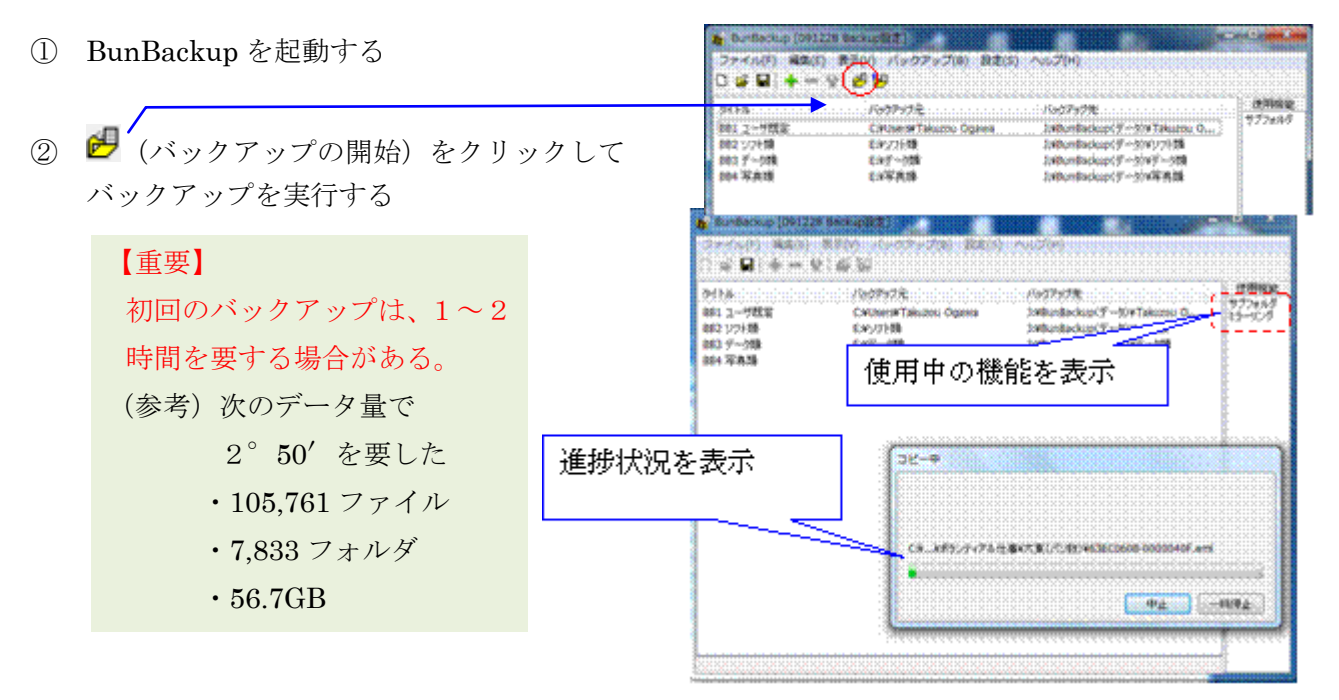

## <span id="page-14-0"></span>3.4 2回目以降のバックアップの準備

初回のバックアップは[バックアップ設定]で指定した全ての対象データをバックアップするので 処理に長時間を要する。

2回目以降のバックアップではミラーリング機能を使うので、新たに作成したファイル類、変更し たファイル類、削除したファイル類だけがバックアップされるので、バックアップの頻度(数時間 間隔~数日間隔)やシステム環境にもよるが数分~十数分で処理が終了すると思われる。

何よりも重要なことは、自分の使用状況に適した頻度や方法で、忘れずに、簡単にバックアップを 行うことである。

【2 回目以降のバックアップ方法】

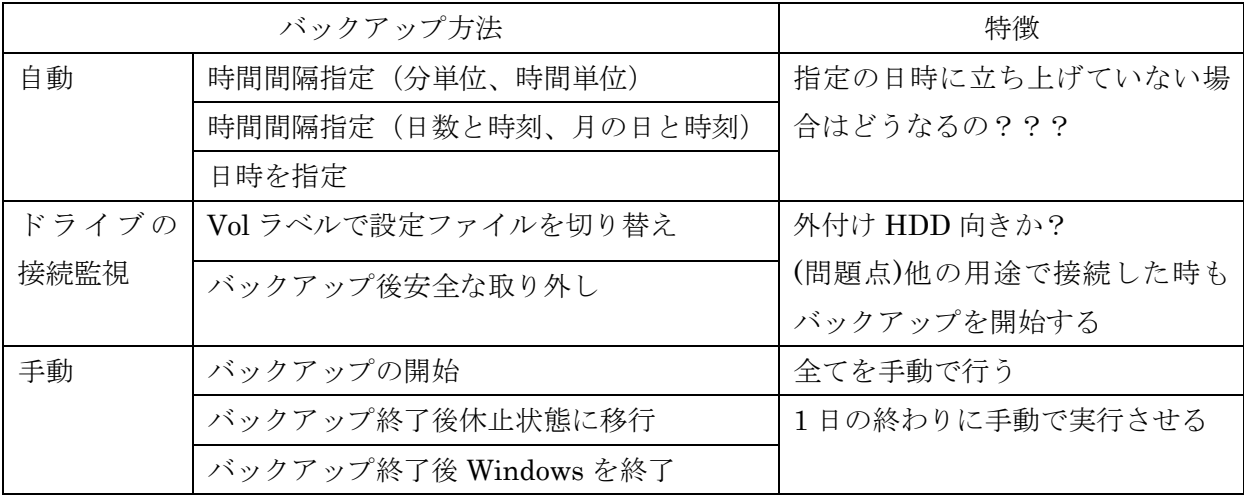

## 【バックアップ方法について】

バックアップ方法の詳細は、以下の手順により BunBackup のヘルプで確認のこと。

① BunBackup を起動する

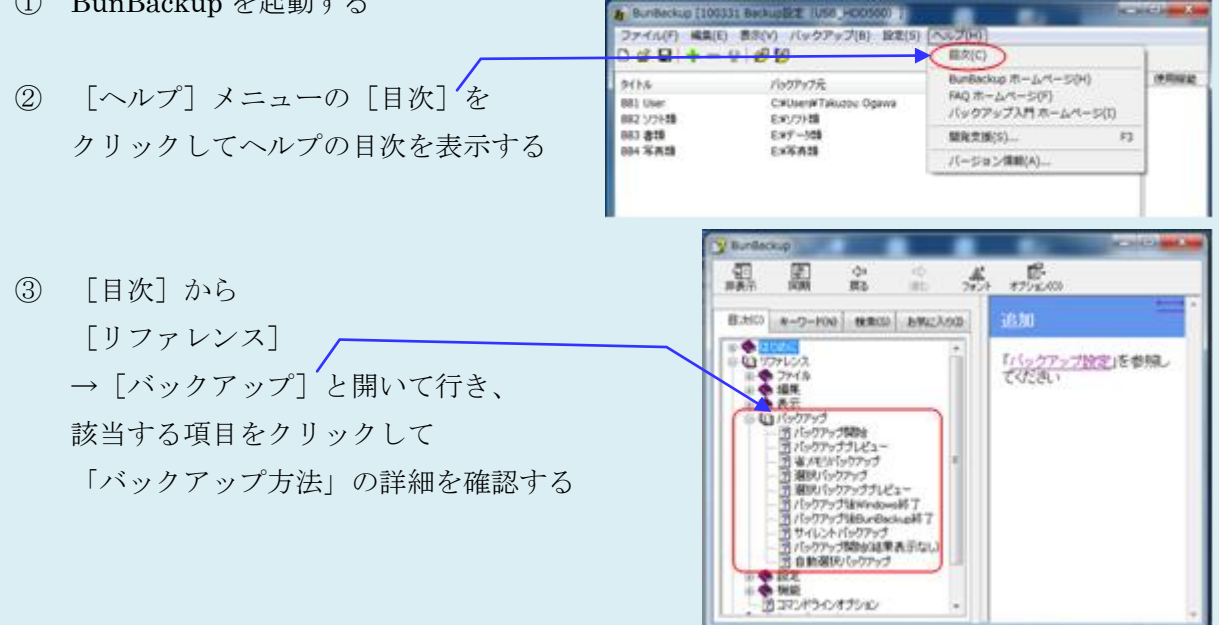

2 回目以降のバックアップを次の方法で実行する。

#### 予定の処理が終わってシャットダウンする直前に、手動でバックアップを開始し、

#### バックアップが終了したら自動的に Windows を終了する。

- (参考)バックアップに使用する外付け HDD の Vol.ラベルを登録しておくと、登録した HDD を 接続しただけで自動的にバックアップを開始する機能があり便利である。 しかし、別の目的で使用するために登録した HDD を接続しても、自動的にバックアップ を開始するので、その外付け HDD を BunBackup 専用に使用しなければならない。
- ① BunBackup を起動する
- ② [バックアップ]をクリックして メニューを表示する
- 3 「バックアップ後 Windows 終了】 してバックアップ処理を指示する
- ④ バックアップ処理が終了したら、 自動的に Windows が終了して、電源が切られる

## <span id="page-15-0"></span>3.5 データ類の復元(方法1:BunBackup を使用して復元)

元来、BunBackup には専用のリストア(復元)機能がなく、「バックアップ設定]画面のバック アップ元フォルダとバックアップ先フォルダを入れ替えて、バックアップ(コピー)機能を用いて リストア(復元)を行うように作られている。

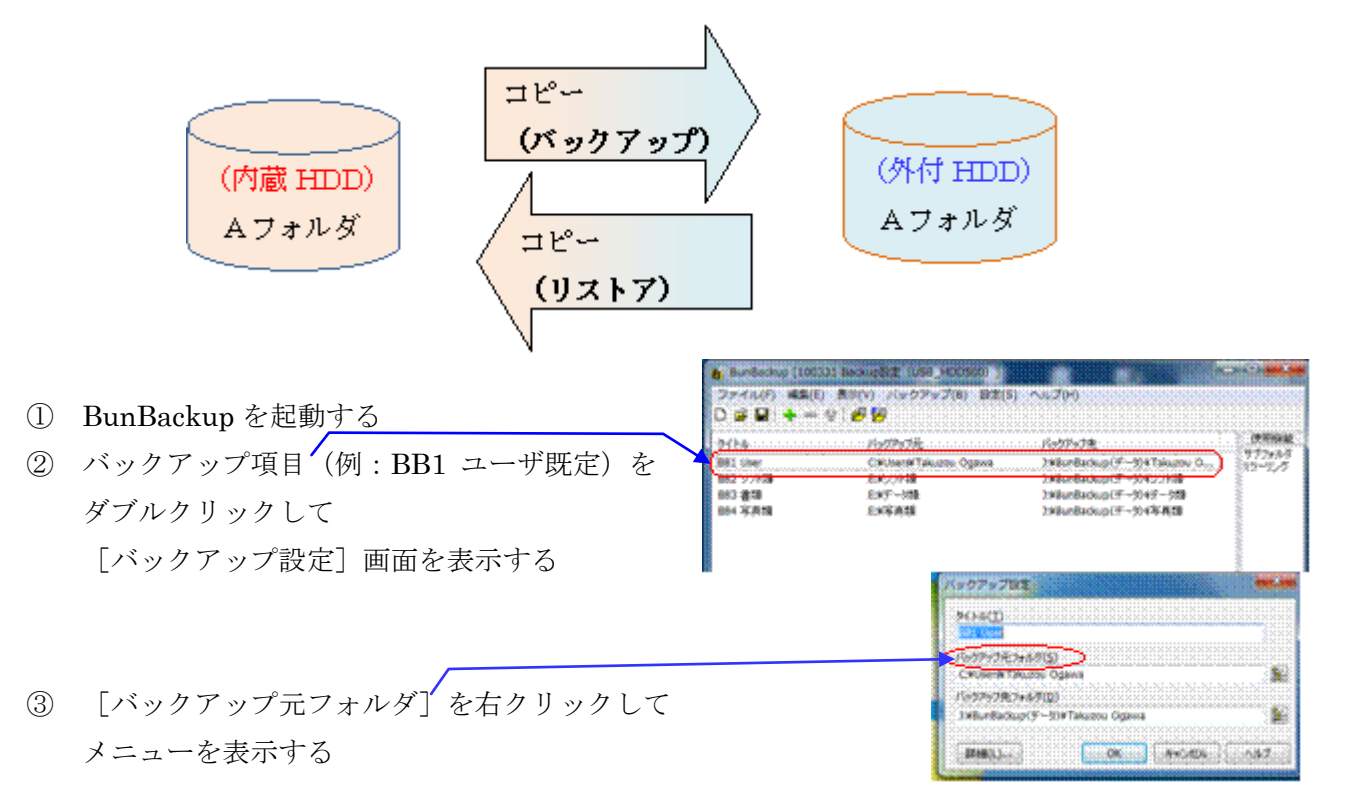

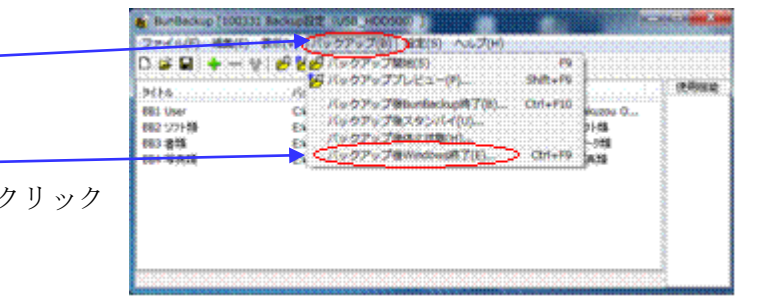

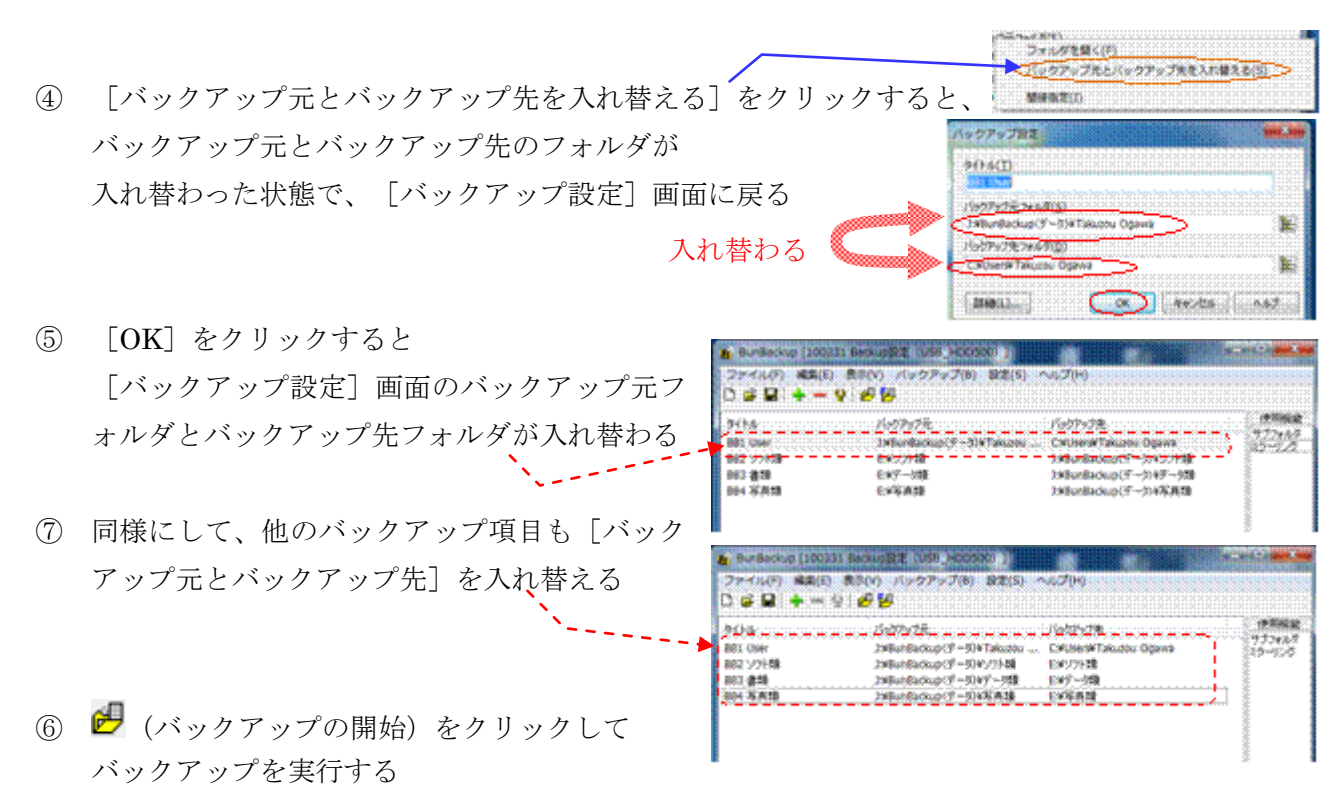

(注)バックアップ元とバックアップ先を入れ替えてバックアップ(コピー)すると、結果的にリ ストア(復元)される

#### 【重要】復元の終了時に[バックアップ設定]を保存してはならない

方法1での BunBackup を用いたデータ類の復元(リストア)は、[バックアップ設定]の バックアップ元とバックアップ先のフォルダを入れ替えてコピーすることで、

バックアップデータを用いてデータ類を復元している。

データ類の復元が終了した後、BunBackup に終了指示すると、 「保存の確認」メッセージが表示される。

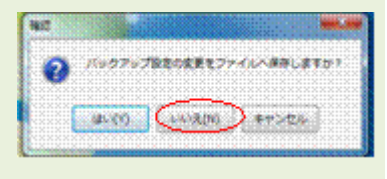

<span id="page-16-0"></span>この確認に対して、「いいえ]をクリックして変更した内容を 保存しないように指示すること。

## 3.6 データ類の復元(方法2:BunRestore を使用して復元)

BunBackup では、データの暗号化、圧縮といった高度なバックアップ機能を利用できる。 これらの高度な機能を用いてバックアップを行った場合は、リストア(復元)時に次に示すような 煩雑・難解な操作が必要である。

- ▶ バックアップの詳細設定で暗号化を選択してバックアップした場合は、複合化を選択して リストアする必要がある
- ▶ バックアップの詳細設定で圧縮を選択してバックアップした場合は、一度解凍してリスト アする必要がある

BunRestore は最近追加作成されたリストア(復元)専用のプログラムであり、暗号化や圧縮処理 を行ったバックアップファイルを用いたリストア(復元)の場合には、自動的に復号や解凍を行っ てくれるので操作が簡単である。

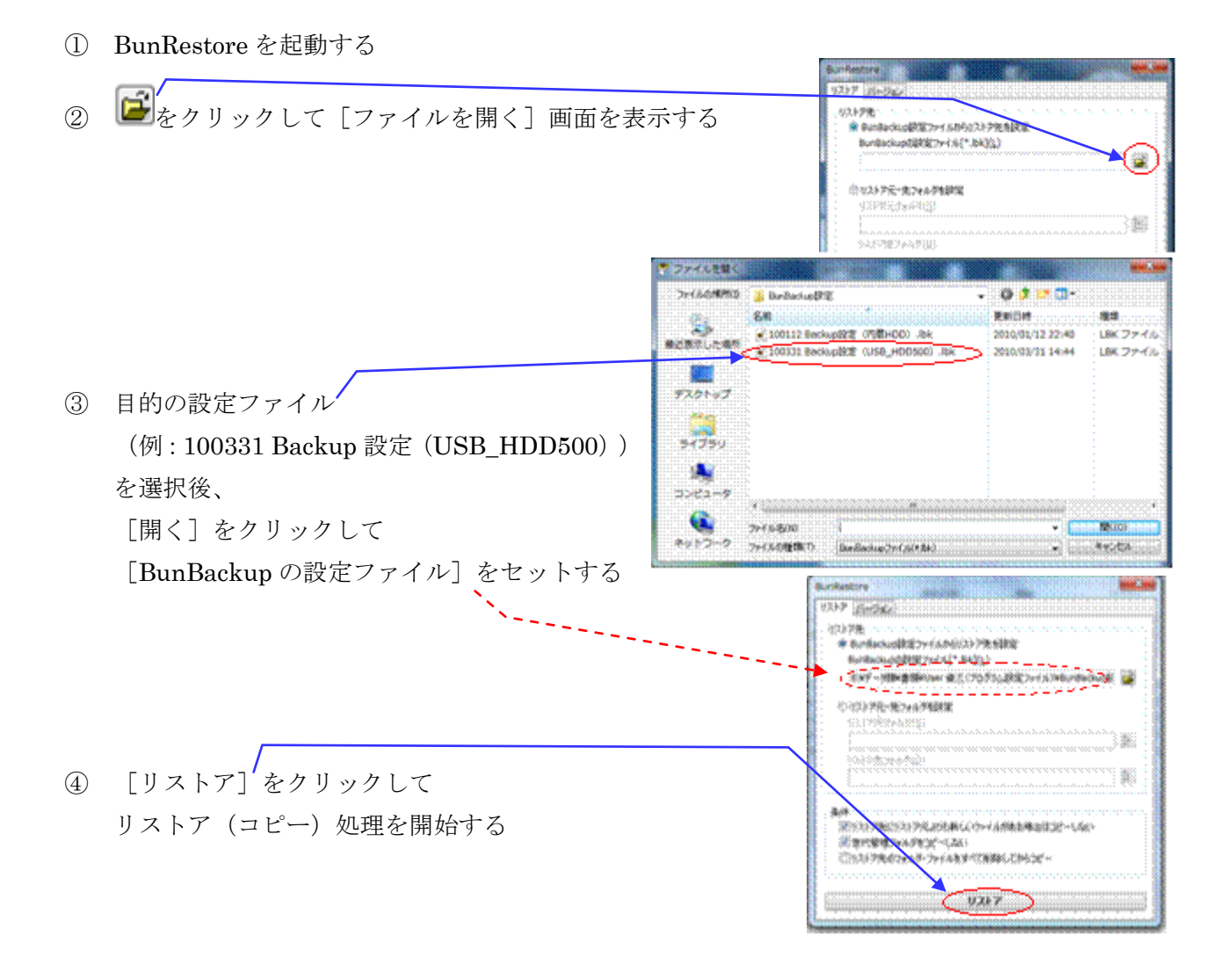

## <span id="page-18-0"></span>4 システム HDD を外付 HDD へ B.U. (EASEUS Todo Backup)

EASEUS Todo Backup (Ver.1.1、2009/12/04 公開)は HDD バックアップの定番フリーソフトで あり、2000、XP、2003、Vista、2008、Win 7に対応している。

(参考) 類似したフリーソフトに Paragon Backup & Restore (Ver.10、2009/10/19) もあるが、 こちらは個人の非営利使用を条件として登録し、シリアル番号を得なければならないので、 今回は敬遠した。

EASEUS Todo Backup は、OS、アプリケーション、データ等が入った HDD を丸ごとイメージ化 して別の HDD にバックアップ/復元するソフトである。EASEUS Todo Backup を使用すれば、 OS や HDD が壊れた場合でもバックアップ時の状態に復元することができる。

またブータブル CD が作成できるので、Windows が起動できない場合でもブータブル CD を用い てバックアップ時の状態に復元することができる。

## <span id="page-18-1"></span>4.1 EASEUS Todo Backup のダウンロードとインストール

#### \*\* ダウンロード \*\*

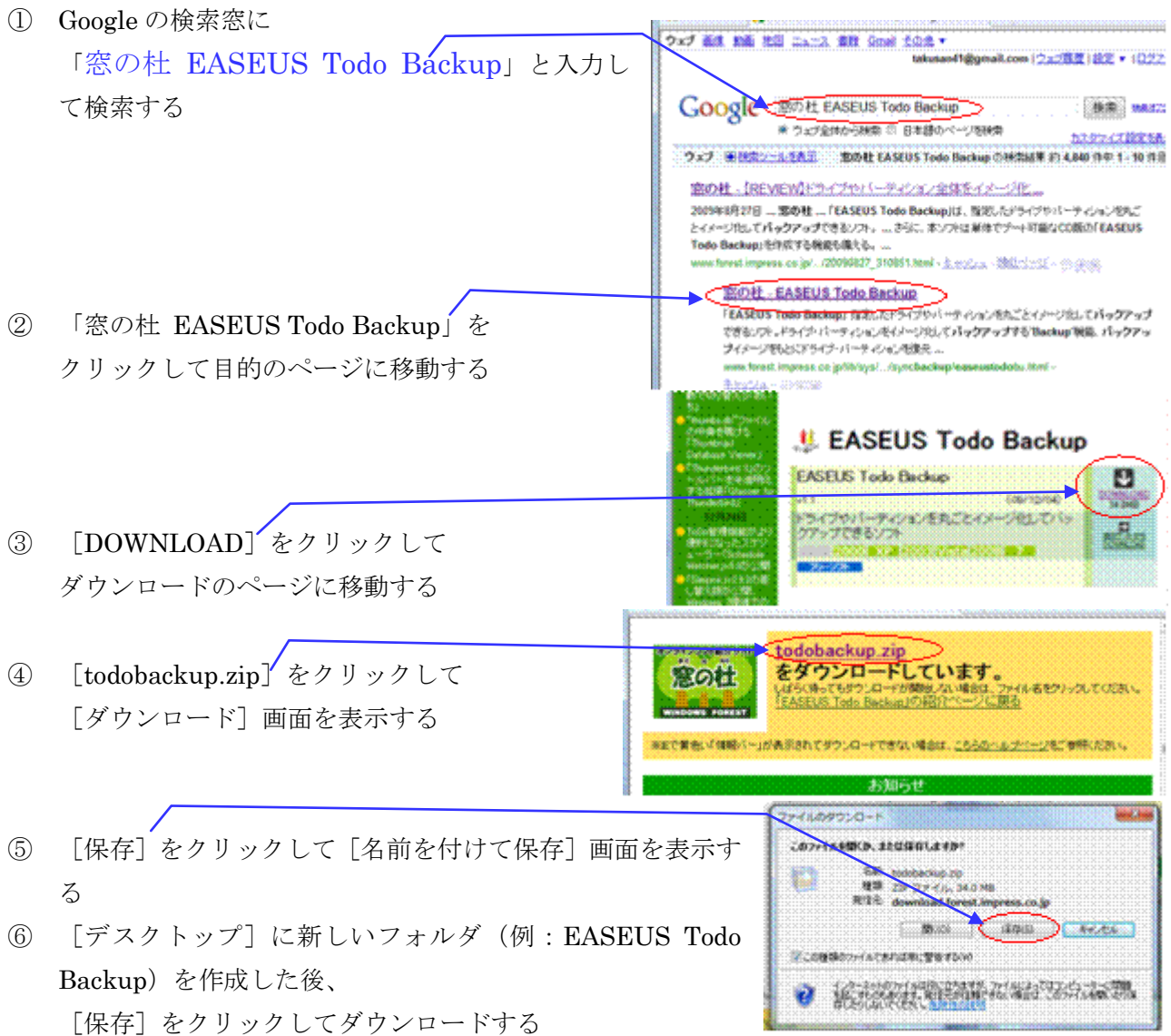

#### \*\* インストール \*\*

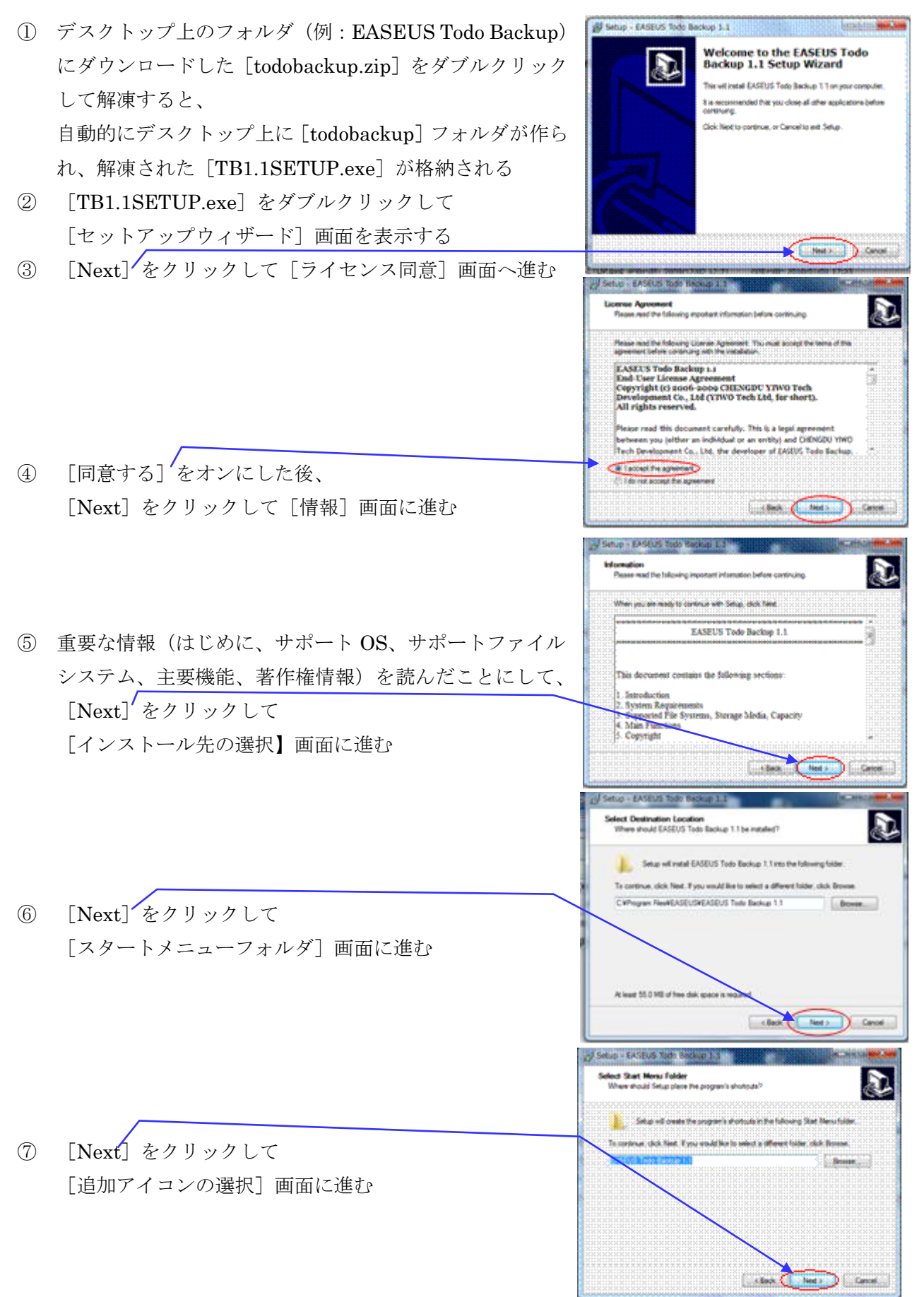

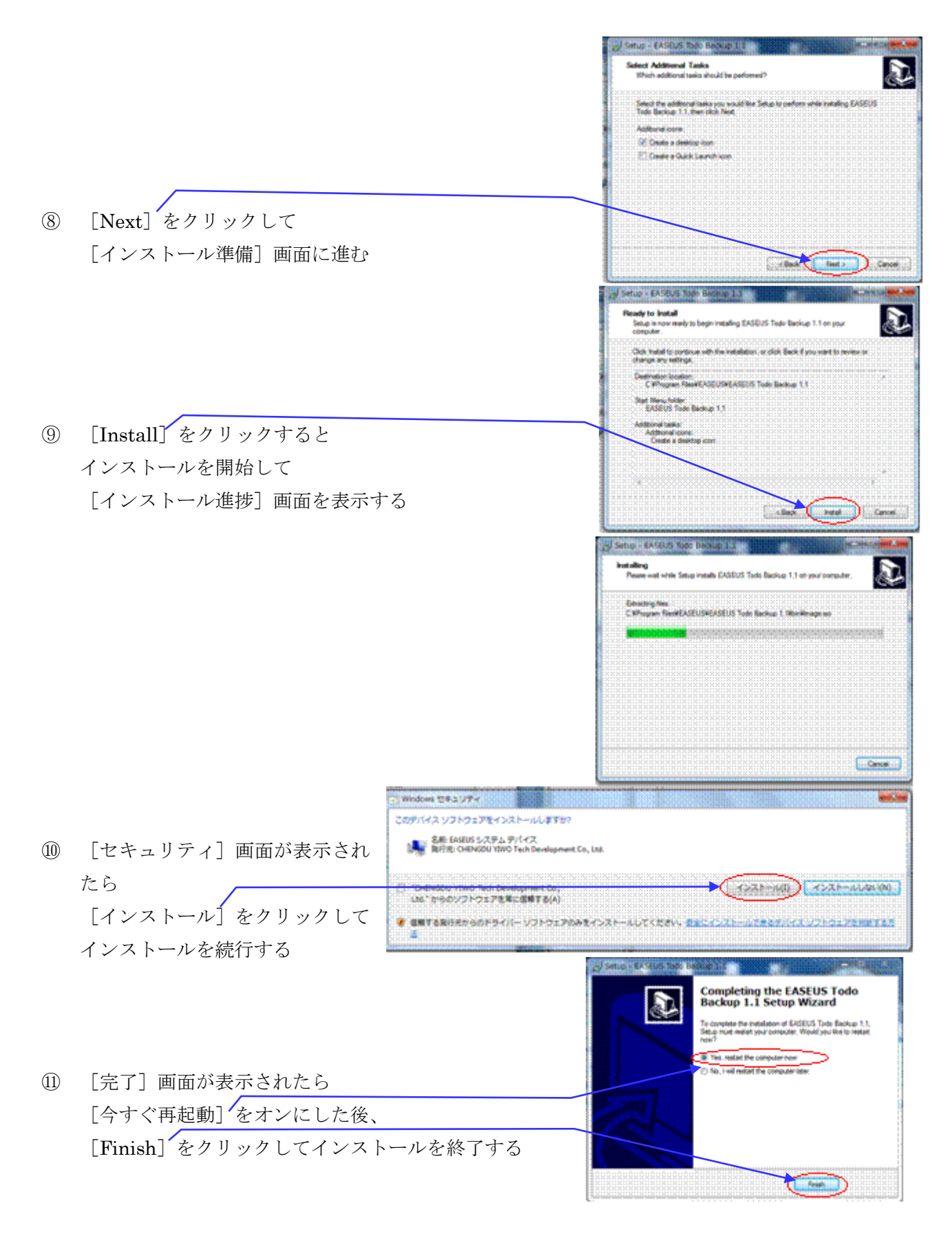

⑫ デスクトップ上のダウンロード、インストールで使用したフォルダを削除する

## <span id="page-21-0"></span>4.2 ブータブル CD の作成

システムディスク (C:ドライブがある HDD)の復元では、いったん Windows を削除してから復元 を始める。このため Windows の配下で動作する復元プログラムではシステムディスクを復元する ことができない。

ブータブル CD には簡易な OS とプログラムが入っているので、Windows が起動する前にブータ ブル CD から簡易な OS とプログラムを起動することで、Windows が無くてもプログラムを走行 させることができる。

EASEUS Todo Backup には、ブータブル CD の作成機能があるので、EASEUS Todo Backup の インストールを行った直後に、必ずブータブル CD を作成しておくこと。

① EASEUS Todo Backup を起動する

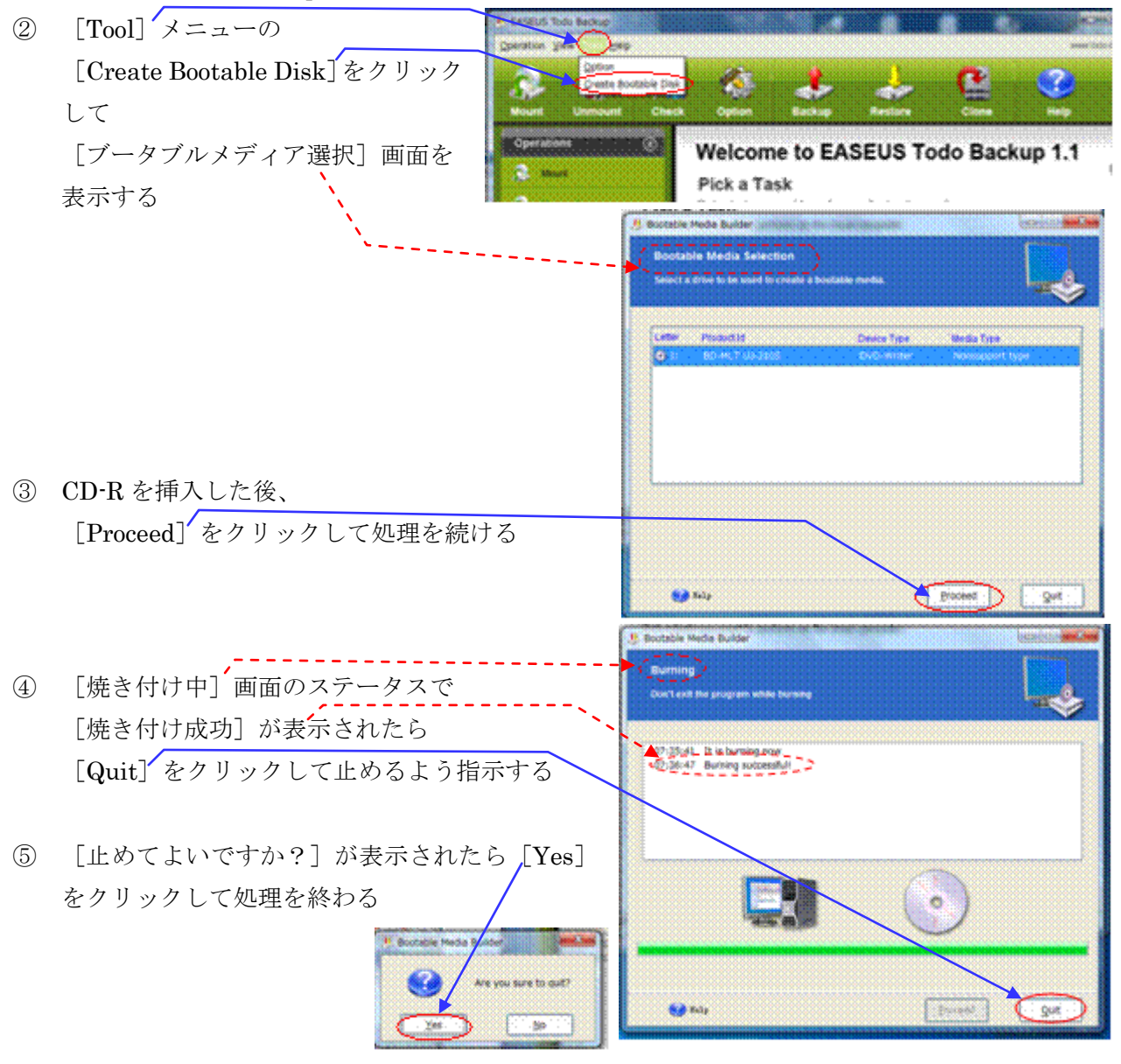

## <span id="page-22-0"></span>4.3 システム HDD をイメージ化してバックアップ

ここでは、EASEUS Todo Back を用いて、システムディスク(内蔵ディスク1)全体をイメージ ファイルとして外付け HDD にバックアップする方法を説明する。

万一、システムディスク(Windows、収容プログラム)に問題が発生した場合でも、このイメージ ファイルから復元すれば、簡単にしかも短時間でバックアップ時点の状態に戻すことができる。 また内蔵ディスク1が壊れた場合でも、ディスクを交換した後、バックアップ時点の状態に復元で きる。

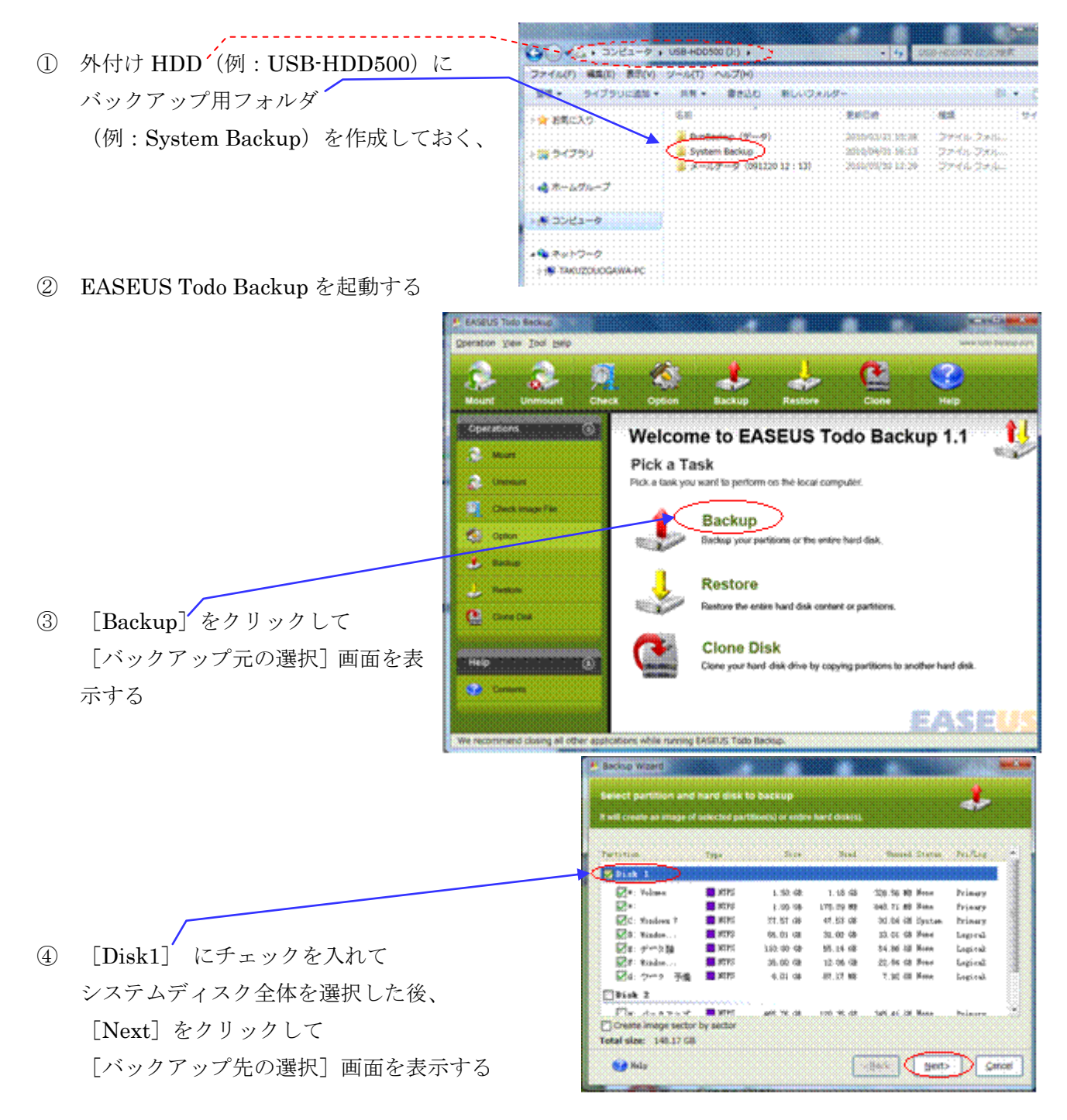

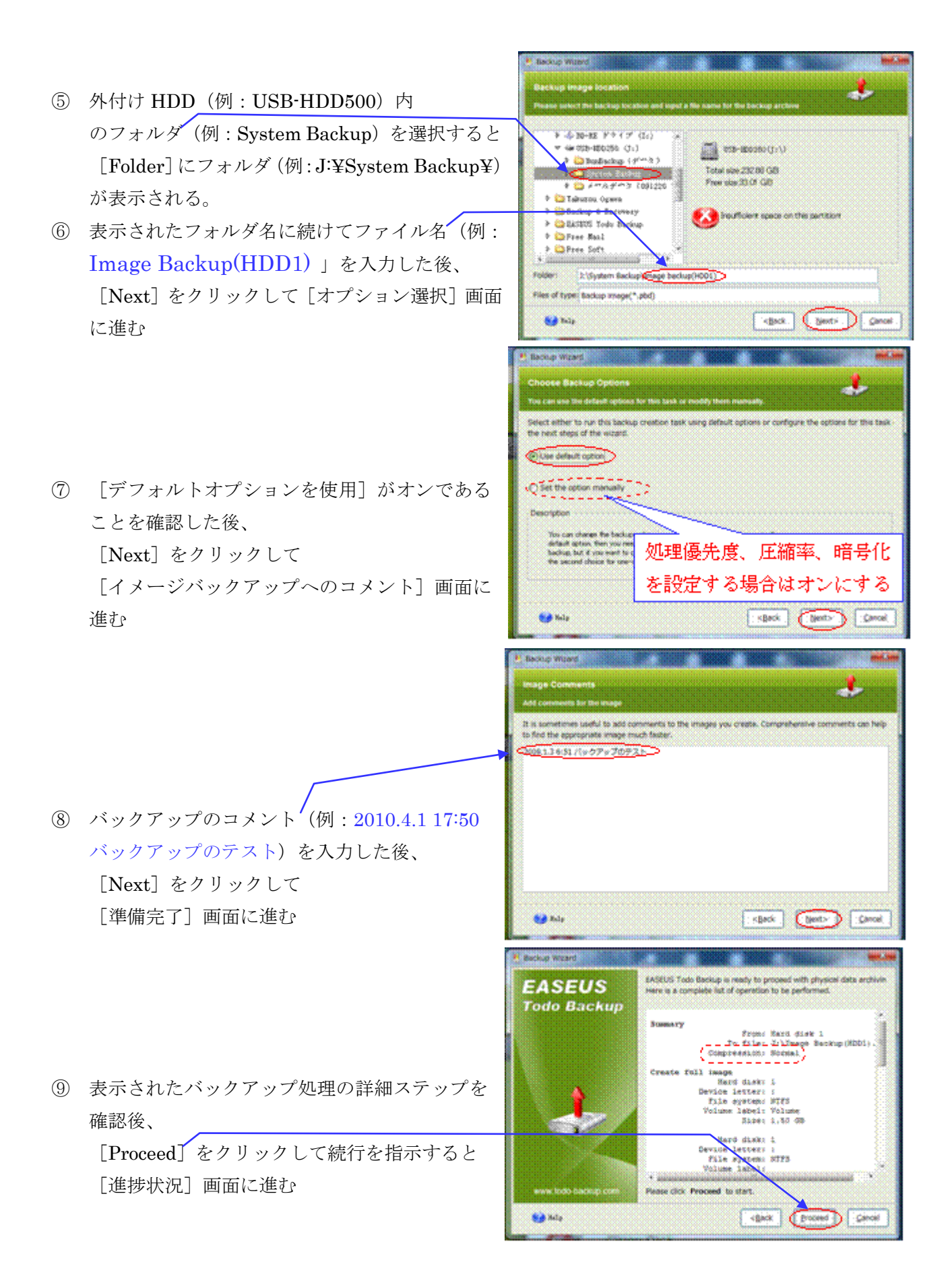

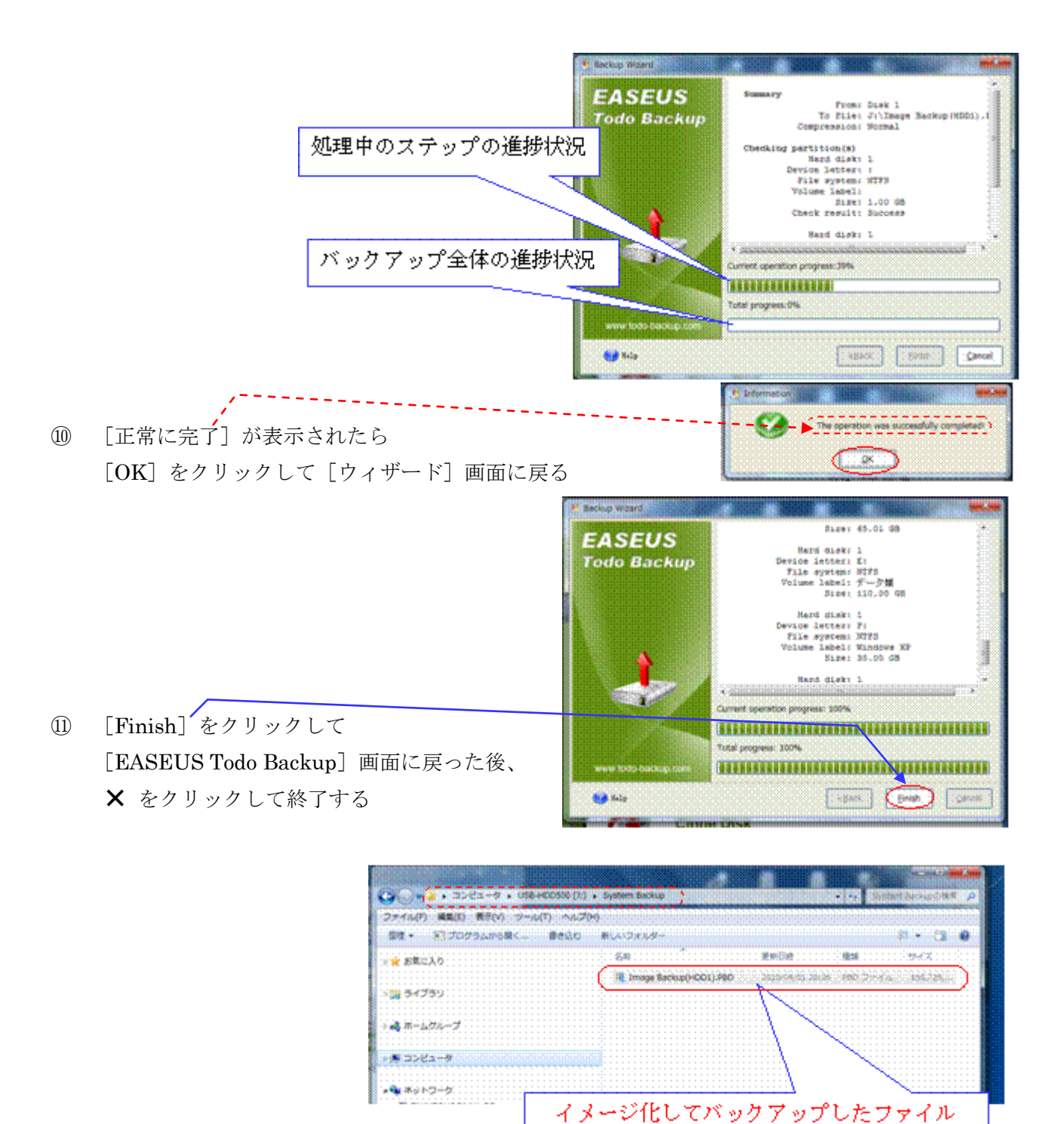

24

(298GBが 149GB に圧縮されている)

処理時間:約2時間40分

## <span id="page-25-0"></span>4.4 リストアによるシステム HDD の復元

システムディスク(内蔵ディスク1)の交換後、あるいは Windows や収容プログラムに問題が発 生した場合は、外付け HDD にバックアップしたイメージファイルをコピー(リストア)すること で、簡単にしかも短時間でバックアップ時点の状態のシステムに戻すことができる。

本節では、Windows や収容プログラムが正常に動作しない場合を例にして、

4.3節で作成した [ブータブル CD]を用いてシステムディスク全体を復元する方法を説明する。 (補足)リストア処理をブータブル CD で実行するため、Windows が持つ[Print Screen]、[貼 り付け]機能が利用できなかった。このため手持ちのデジカメで撮った写真を使用した。

- ① 事前に、バックアップ用の外付け HDD(例:USB-HDD500)を接続しておく
- ② PC の電源ボタンを押して立ち上げを指示し

[BIOS]を走行させる

(参考)電源を投入すると、ROM に書き込まれて いる BIOS が走行し、PC の基本的なチェ ックや設定を行った後、システムディスク から Windows を読み込んでシステムを立 ち上げる

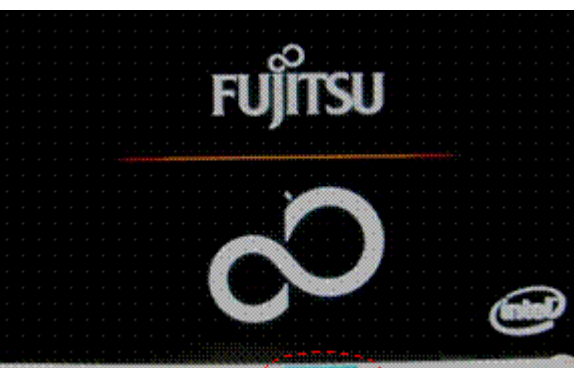

③ [BIOS]の走行中に画面下部に表示しているキー (例:Enter キー、F2 キーその他、PC により異なる)を押して [BIOS]に割り込んで[BIOS セットアップ]画面を表示する ④ [起動メニュー]をクリックして[起動メニュー]画面を表示する

BIOSセットアップ 5. 温沙 建库 洋脑子细胞 医雌蜂 化化物 総軸式自然 生物温的细胞 单位 シスチム情報 超動金銭符

⑤ 4.2節で作成した[EASEUS Todo Backup 1.1]のブータブル CD を挿入する

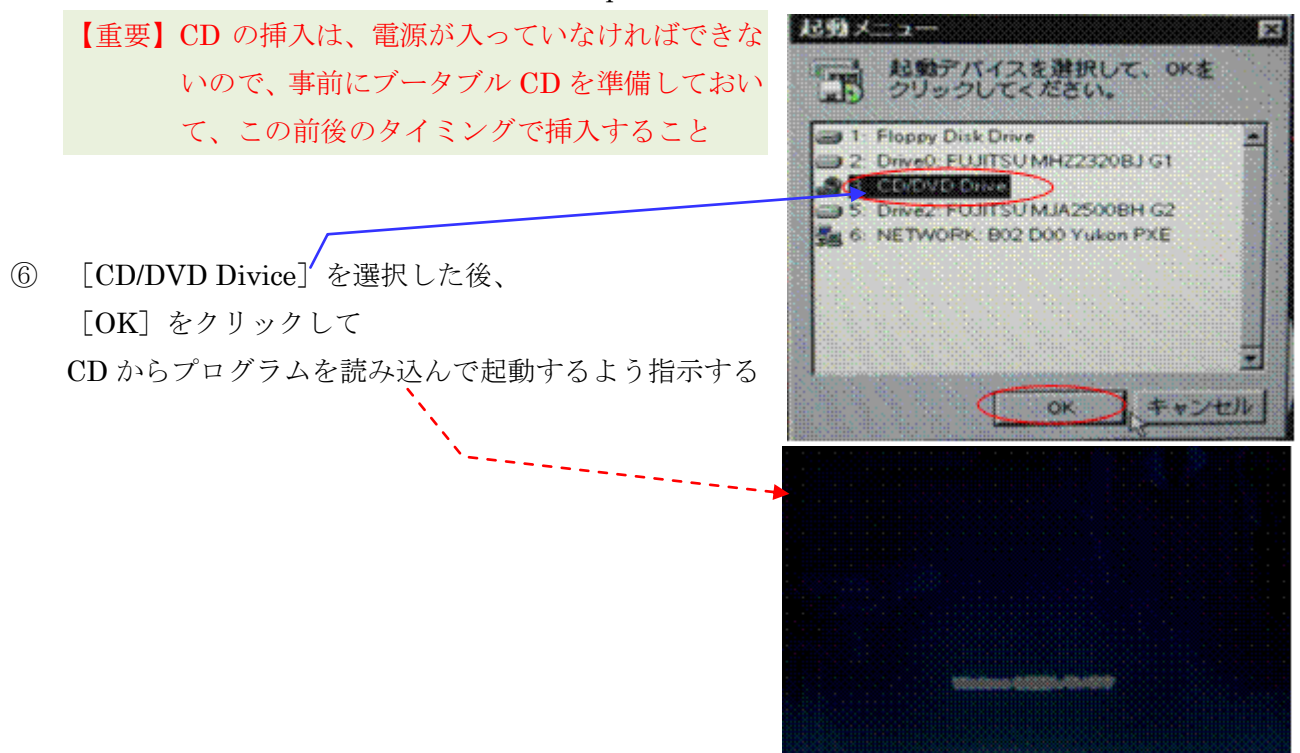

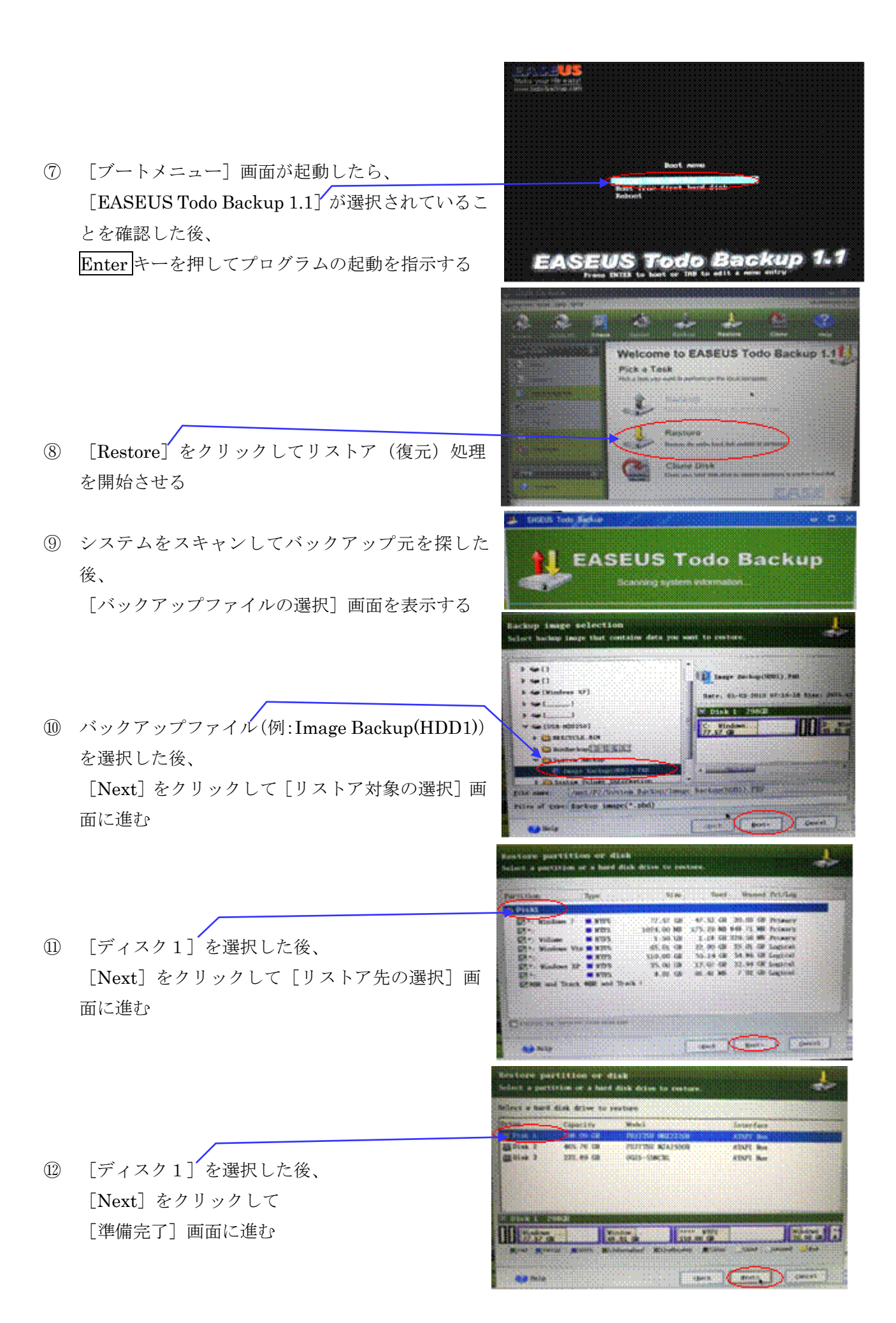

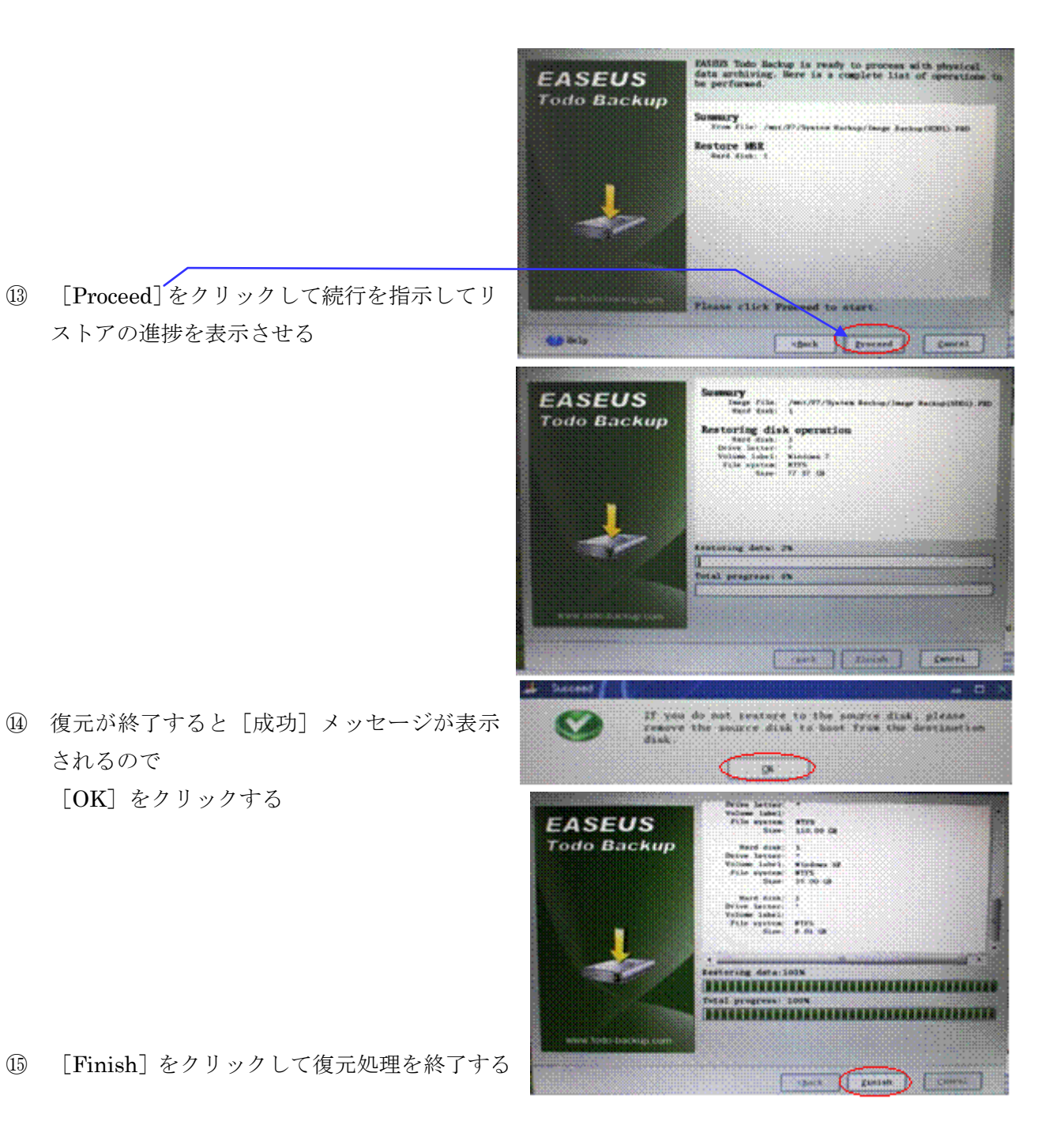

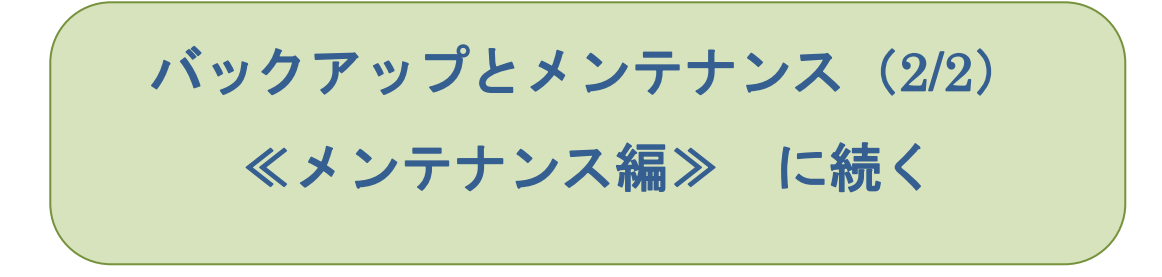